# 사용 설명서 **Field Xpert SMT50**

범용, 계기 구성용 고성능 태블릿 PC

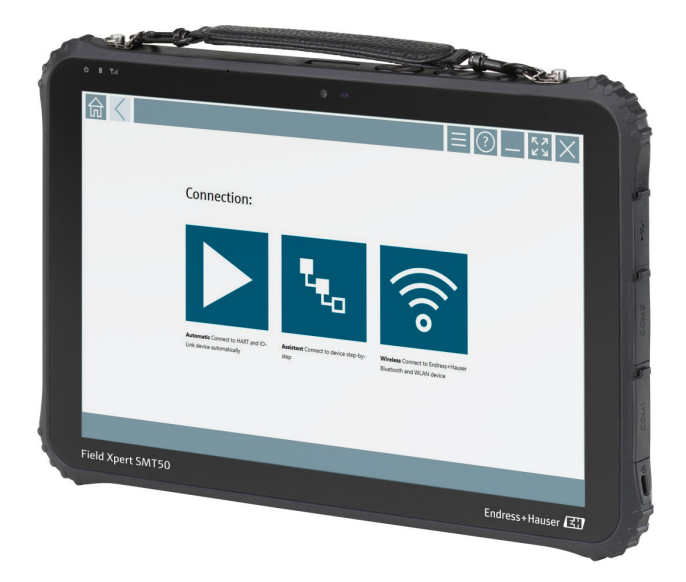

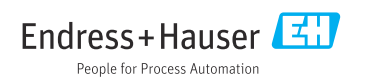

## **변경 이력**

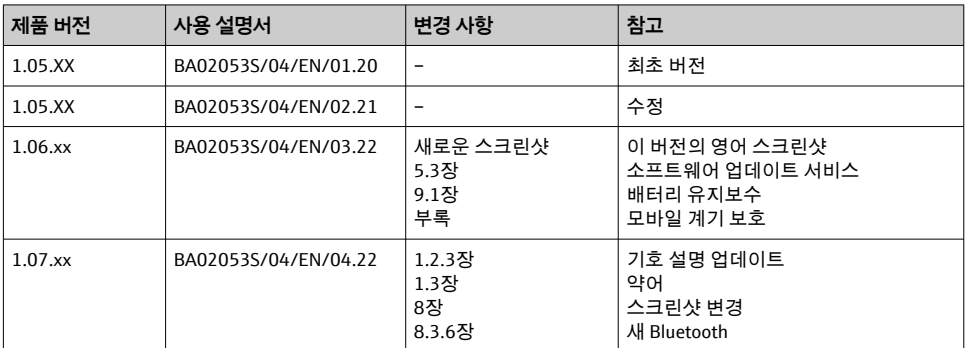

# 목차

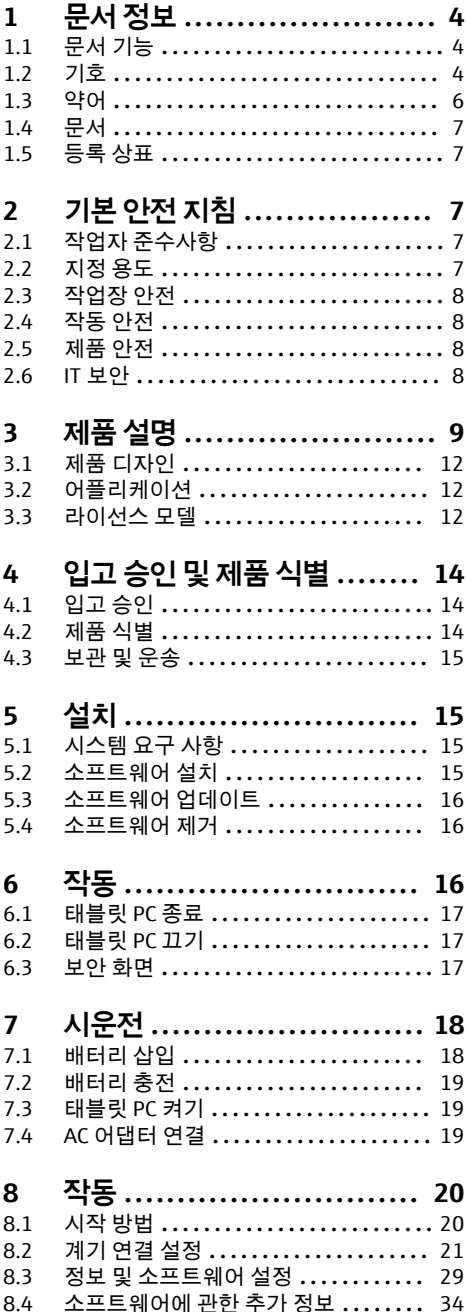

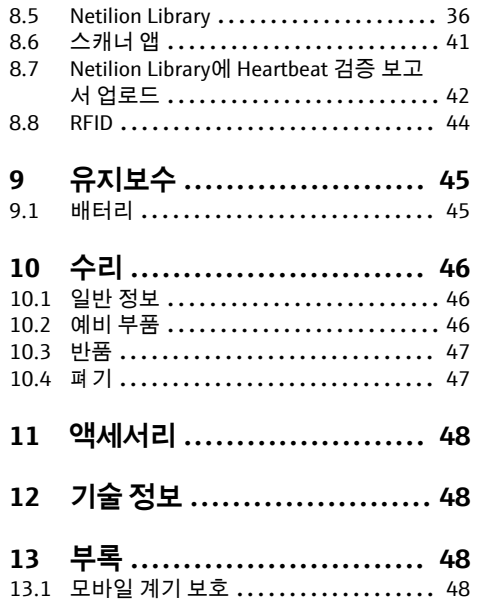

### <span id="page-3-0"></span>**1 문서 정보**

### **1.1 문서 기능**

이 사용 설명서는 제품 식별, 입고 및 보관에서 설치, 연결, 작동 및 시운전과 문제 해결, 유지 보수 및 폐기에 이르기까지 제품의 전체 수명 주기에서 필요한 모든 정보를 제공합니다.

#### **1.2 기호**

#### **1.2.1 안전 기호**

#### $A$  위험

위험 상황을 알리는 기호입니다. 이 상황을 피하지 못하면 심각한 인명 피해가 발생합니다.

#### $A$ 경고

위험 상황을 알리는 기호입니다. 이 상황을 피하지 못하면 심각한 인명 피해가 발생할 수 있 습니다.

#### $\mathbf{A}$  주의

위험 상황을 알리는 기호입니다. 이 상황을 피하지 못하면 경미한 부상이나 중상을 당할 수 있습니다.

주의

신체적 상해가 발생하지 않는 과정 및 기타 요인에 대해 알려주는 기호입니다.

#### **1.2.2 특정 정보 관련 기호**

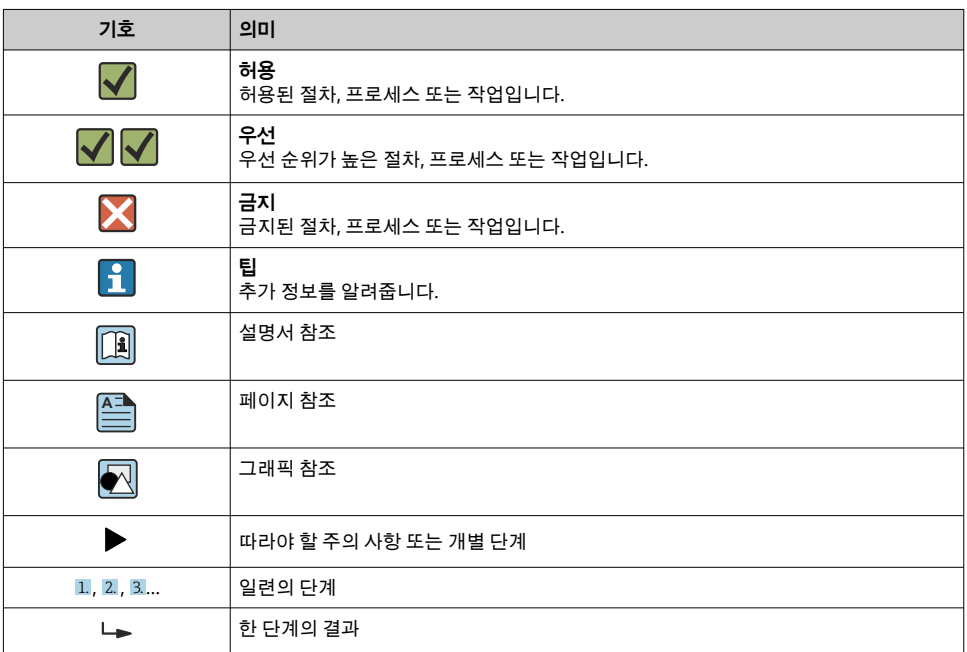

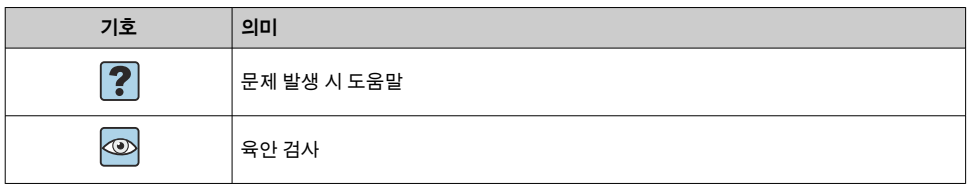

### **1.2.3 Field Xpert 기호**

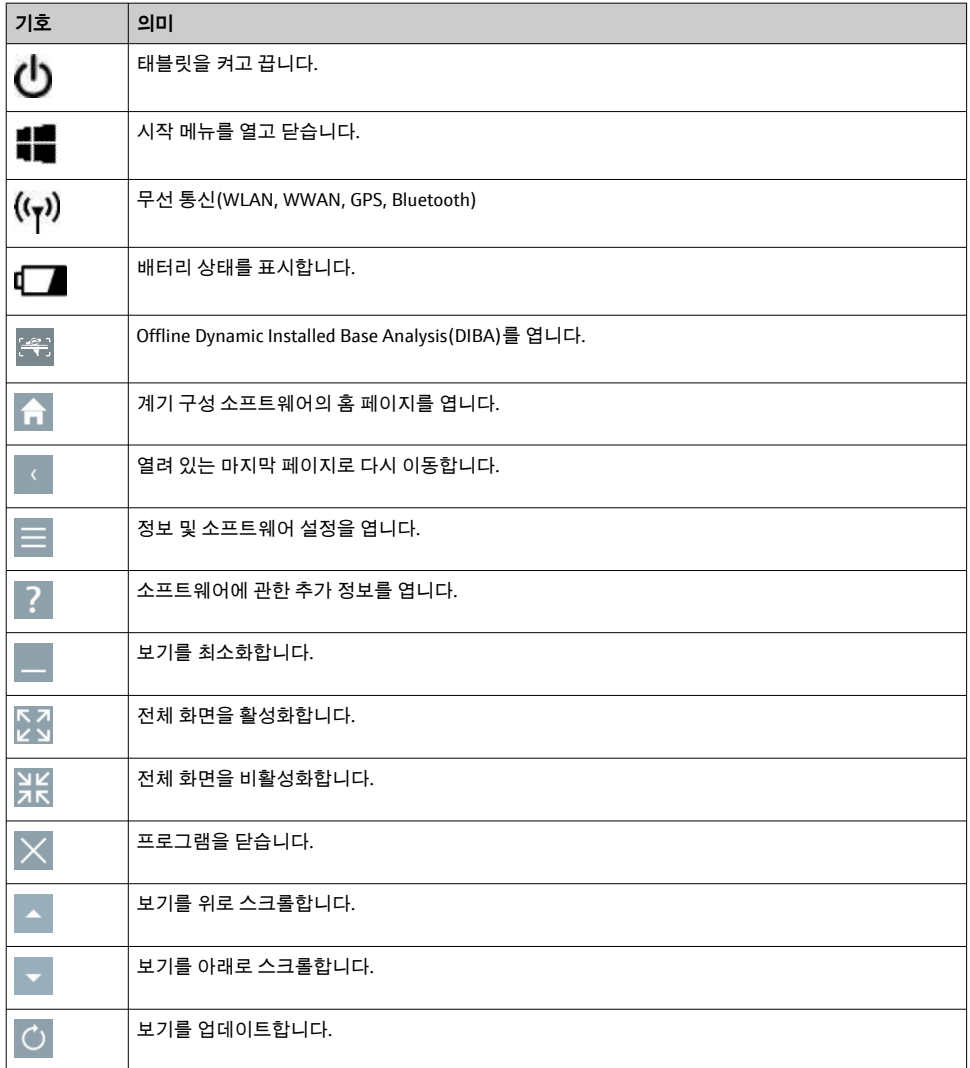

<span id="page-5-0"></span>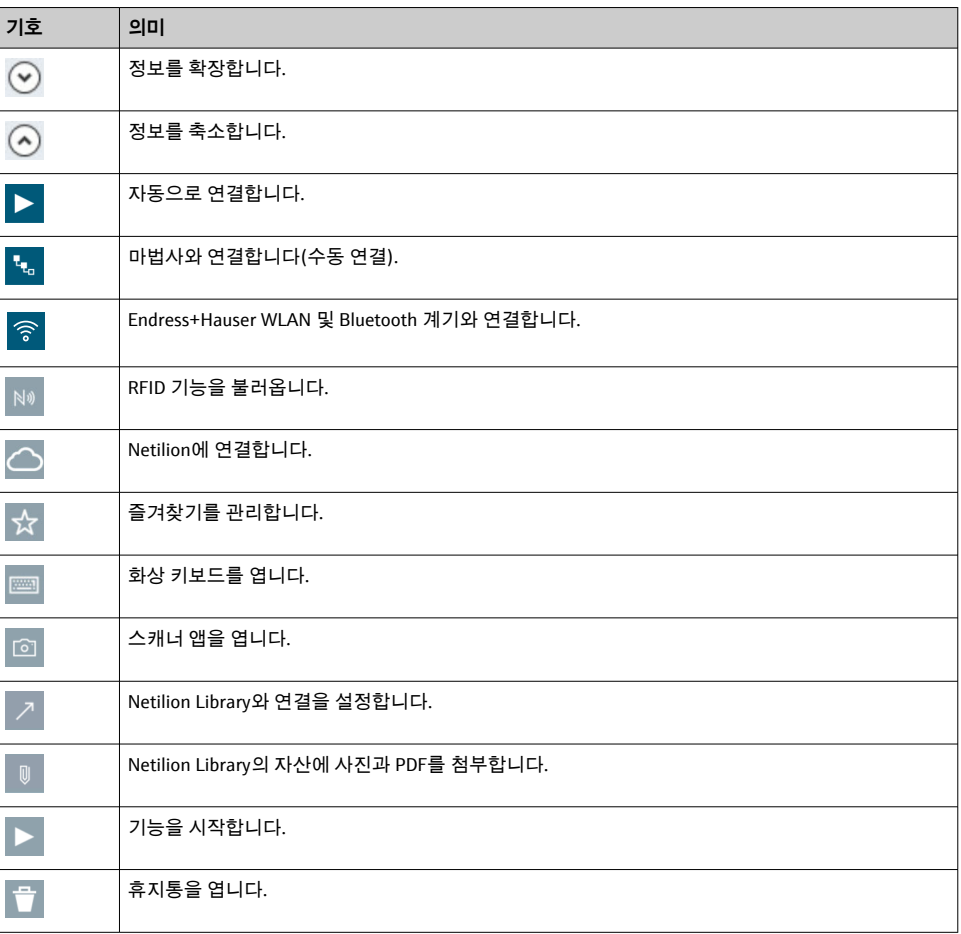

## **1.3 약어**

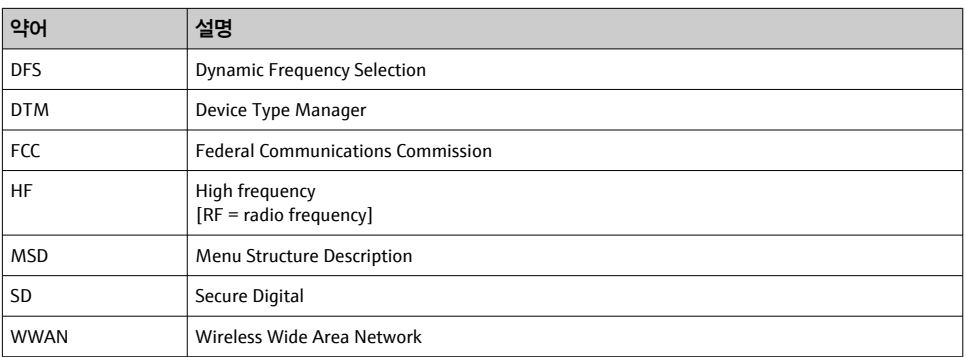

### <span id="page-6-0"></span>**1.4 문서**

**Field Xpert SMT50**

기술 정보 TI01555S/04/EN

### **1.5 등록 상표**

Windows 10 IoT Enterprise®는 미국 워싱턴주 레드먼드 소재 Microsoft Corporation의 등록 상표입니다.

Intel® Core™는 미국 산타클라라 소재 Intel Corporation의 등록 상표입니다.

FOUNDATIONTM Fieldbus는 미국 오스틴 TX 78759 소재 FieldComm Group의 상표입니다.

HART®, WirelessHART®는 미국 오스틴 TX 78759 소재 FieldComm Group의 등록 상표입니 다.

PROFIBUS®는 독일 카를스루에 소재 PROFIBUS User Organization의 등록 상표입니다.

Modbus는 Modicon, Incorporated의 등록 상표입니다.

IO-Link®는 IO-Link Community c/o PROFIBUS User Organization, (PNO) Karlsruhe/ Germany - www.io-link.com의 등록 상표입니다.

모든 다른 브랜드 및 제품 이름은 해당 기업 및 단체의 상표 또는 등록 상표입니다.

## **2 기본 안전 지침**

계기와 함께 제공되고 태블릿 PC 제조사의 안전 지침을 포함하는 사용 설명서를 준수해 야 합니다.

### **2.1 작업자 준수사항**

설치, 시험 사용, 진단, 유지관리 담당자는 아래의 요건을 충족해야 합니다.

- ▶ 일정 교육을 받은 전문가가 기능 및 작업에 대한 자격을 보유해야 함
- ▶ 설비 소유자 및 작업자의 승인을 받아야 함
- ▶ 연방 및 국가 규정을 숙지하고 있어야 함
- ▶ 작업을 시작하기 전에 작업 내용에 따라 매뉴얼과 보조 자료 및 인증서에 나온 지침을 읽 고 숙지해야 함
- ▶ 지침을 주수하고 기본 조건을 충족해야 함

작업자는 다음과 같은 작업별 요건을 충족해야 합니다.

- ▶ 작업 요건에 따라 시설 소유자 및 작업자의 지침을 따르고 승인을 받아야 함
- ‣ 본 매뉴얼의 지침을 따라야 함

## **2.2 지정 용도**

계기 구성용 태블릿 PC를 사용해 이동식 플랜트 자산을 관리할 수 있습니다. 시운전 및 유지 보수 담당자가 디지털 통신 인터페이스를 통해 현장 계기를 관리하고 진행 상황을 기록하는 데 적합합니다. 이 태블릿 PC는 완전한 솔루션으로 설계되었으며, 전체 수명 주기 동안 현장 계기를 관리하는 데 사용할 수 있는 편리한 터치 지원 도구입니다. 이 제품은 사전 설치된 광 범위한 드라이버 라이브러리를 제공하고, 계기의 전체 수명 주기 동안 "산업용 사물 인터넷" <span id="page-7-0"></span>뿐만 아니라 정보와 문서에 액세스도 제공합니다. 이 태블릿 PC는 최신 소프트웨어 사용자 인터페이스와 안전한 Microsoft Windows 10 다기능 환경에 기반한 온라인 업데이트 옵션을 제공합니다.

### **2.3 작업장 안전**

이 태블릿 PC는 기기 구성에 사용됩니다. 잘못 구성하면 플랜트에 원하지 않거나 위험한 상 황이 발생할 수 있습니다. 태블릿 PC에 기기 구성 소프트웨어가 이미 설치되어 있습니다. 본 사용 설명서는 태블릿 PC를 시운전하고 작동하는 방법에 대해 설명합니다.

- 시운전 I÷
- 작동

#### **2.4 작동 안전**

부상 위험!

- ‣ 적절한 기술적 조건 및 이중 안전(fail-safe) 조건에서만 기기를 작동하십시오.
- ▶ 기기의 무간섭 작동은 오퍼레이터의 책임입니다.

#### **기기 개조**

무단 기기 개조는 허용되지 않으며 예기치 않은 위험이 발생할 수 있습니다.

▶ 그럼에도 불구하고 기기 개조가 반드시 필요한 경우 Endress+Hauser로 문의하십시오.

#### **수리**

작동 안전 및 안전성을 유지하려면 다음과 같이 하십시오.

- ▶ 명확한 승인이 있는 경우에만 기기를 수리하십시오.
- ▶ 전기 기기 수리와 관련된 연방 및 국가 규정을 준수하십시오.
- ▶ 제조사의 정품 예비 부품 및 액세서리만 사용하십시오.

### **2.5 제품 안전**

이 태블릿 PC는 최신 안전 요건을 충족시키기 위해 우수한 엔지니어링 관행에 따라 설계 및 테스트되었으며, 작동하기에 안전한 상태로 공장에서 출하되었습니다.

일반 안전 요건 및 법적 요건을 충족합니다. 기기별 EC 적합성 선언에 나오는 EC 지침도 준수 합니다. 제조사는 이를 확인하는 CE 마크를 기기에 부착합니다.

### **2.6 IT 보안**

Endress+Hauser의 보증은 을 사용 설명서에서 설명하는 대로 설치하여 사용해야만 유효합 니다. 에는 부주의한 설정 변경으로부터 제품을 보호하는 보안 메커니즘이 있습니다.

오퍼레이터는 보안 표준에 따라 및 관련 데이터 전송에 추가적인 보호를 제공하는 IT 보안 조 치를 직접 마련해야 합니다.

<span id="page-8-0"></span>초소형 폼 팩터를 사용하는 이 태블릿 PC는 방진방수 등급(IP65)이나 내충격성(MIL-STD 810G) 같은 가장 까다로운 요구 사항을 충족합니다. 추가 화면 보호기는 가혹한 작동 환경에 서 완전한 보호 기능을 제공합니다. 또한 태블릿 PC의 우수한 인체공학성은 작업자의 건강을 보호하여 신체적인 부담을 최소화합니다.

4G/LTE 연결의 인기가 높아지면서 태블릿 PC는 신속하고 원활한 데이터 액세스를 보장합니 다. 그러나 WLAN도 사용할 수 없는 상황에서는 이더넷 인터페이스가 있는 도킹 스테이션 옵 션을 사용해 기존 네트워크 인프라에 태블릿 PC를 연결할 수 있습니다. 또한 최신 Bluetooth 표준도 지원됩니다.

현장에서 사용한 후에는 사무실 도킹 스테이션 옵션을 이용해 태블릿 PC를 사무실 PC로 사 용할 수 있어 태블릿을 사무실 및 비즈니스 네트워크에 원활하게 통합할 수 있습니다.

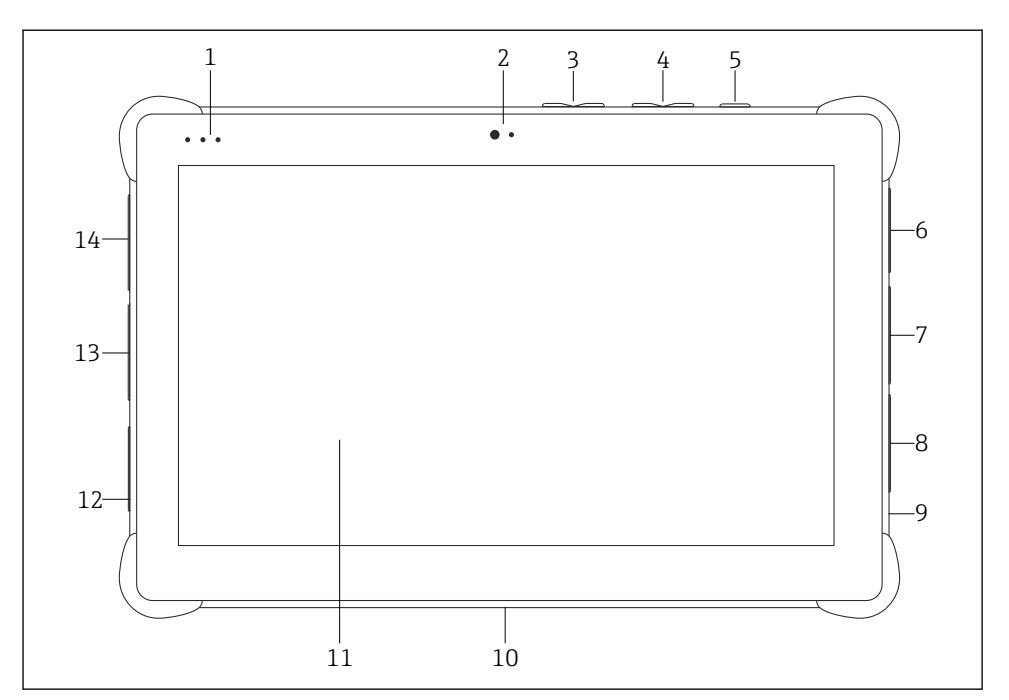

#### 1 태블릿 PC 전면

- 상태 LED: (전원/충전 표시기/WLAN)
- 전면 카메라
- 프로그래밍 가능 버튼 P1/P2
- 볼륨 버튼
- ON/OFF 버튼
- USB 2.0
- DB-9 직렬 COM 2: RS-485 고정(핀1: D+/핀2: D-/핀5: GND)
- DB-9 직렬 COM 1: RS-232 고정(표준)
- 켄싱턴 잠금 장치용 슬롯
- 독 커넥터
- 11 Corning<sup>®</sup> Gorilla<sup>®</sup> Glass
- LAN/DC 소켓
- USB 3.0/USB 2.0
- 오디오 출력 3.5mm/USB 타입 C/mini HDMI

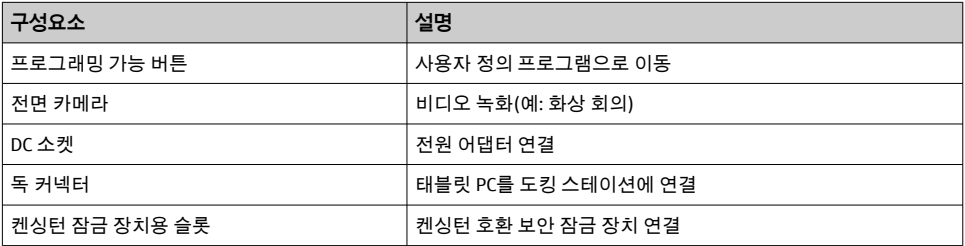

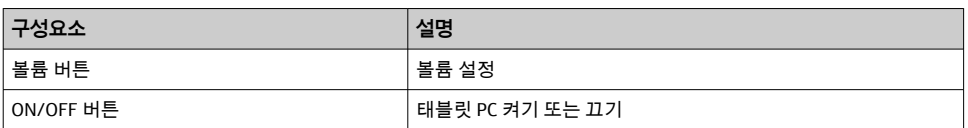

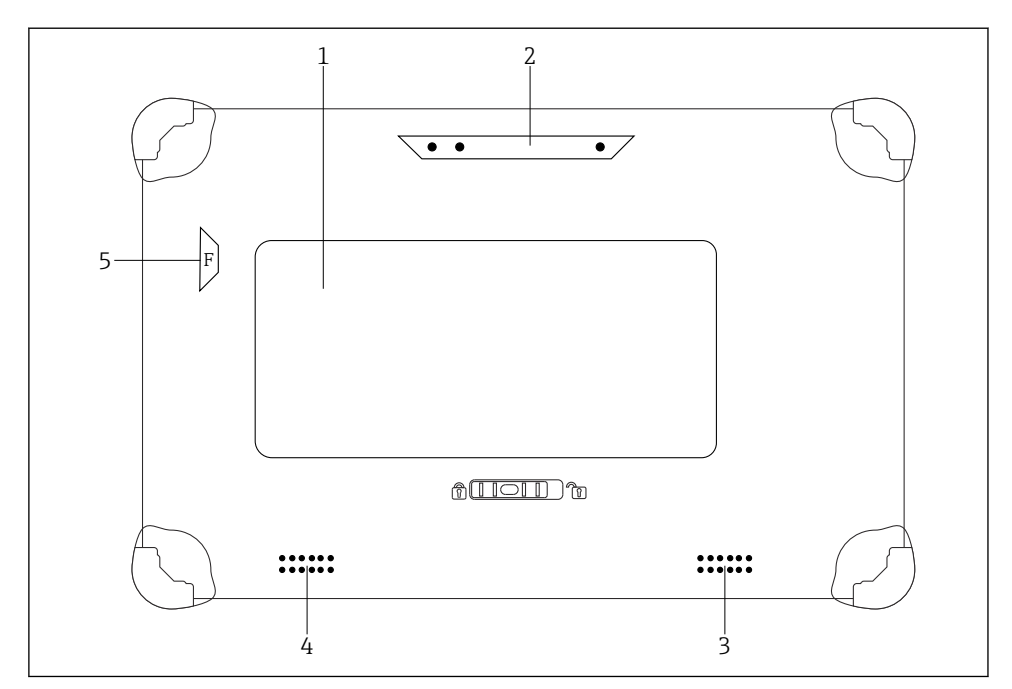

- **2** 태블릿 PC 후면
- 1 교체형 배터리(SIM 및 SD 카드 슬롯은 배터리 아래에 있음)
- ) 2 후방 카메라<br>3 스피커, 왼쪽
- -<br>3 스피커, 왼쪽<br>4 스피커, 오른
- \_\_ . . . , . <u>.</u><br>스피커, 오른쪽
- 5 F 버튼: 플래시

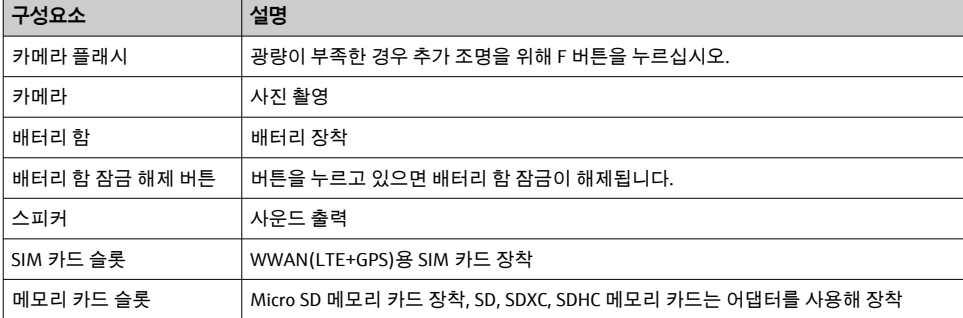

### <span id="page-11-0"></span>**3.1 제품 디자인**

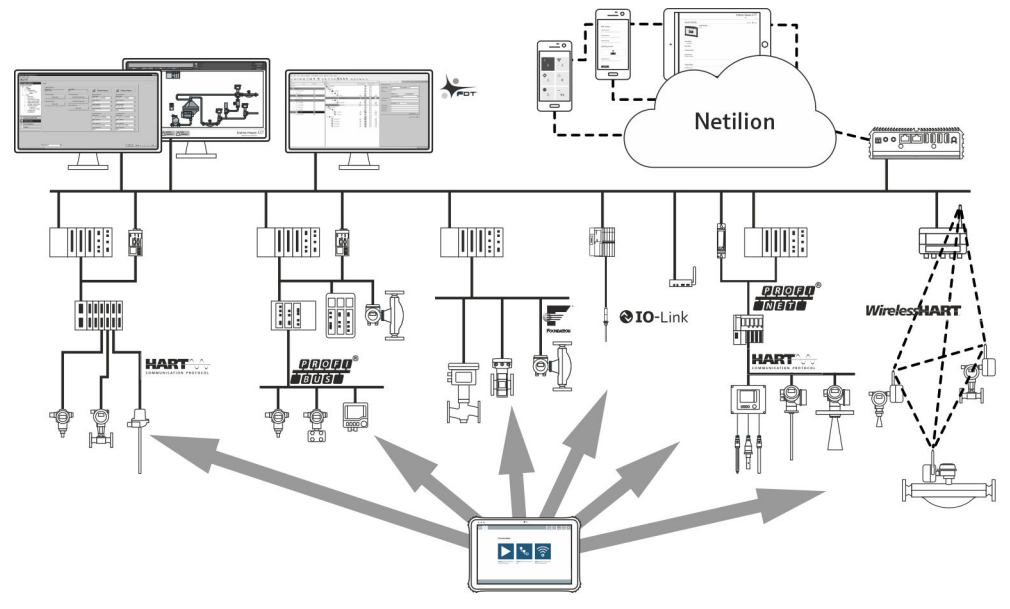

3 네트워크 아키텍처

### **3.2 어플리케이션**

계기 구성용 태블릿 PC를 사용해 이동식 플랜트 자산을 관리할 수 있습니다. 시운전 및 유지 보수 담당자가 디지털 통신 인터페이스를 통해 현장 계기를 관리하고 진행 상황을 기록하는 데 적합합니다. 이 태블릿 PC는 완전한 솔루션으로 설계되었으며, 전체 수명 주기 동안 현장 계기를 관리하는 데 사용할 수 있는 편리한 터치 지원 도구입니다. 이 제품은 사전 설치된 드 라이버 라이브러리를 제공하고, 계기의 전체 수명 주기 동안 "산업용 사물 인터넷"뿐만 아니 라 정보와 문서에 액세스도 제공합니다. 이 태블릿 PC는 최신 소프트웨어 사용자 인터페이스 와 안전한 Microsoft Windows 10 다기능 환경에 기반한 온라인 업데이트 옵션을 제공합니 다.

### **3.3 라이선스 모델**

태블릿 PC에 계기 구성 소프트웨어가 이미 설치되어 있습니다.

지정된 대로 소프트웨어를 사용하려면 소프트웨어를 활성화해야 합니다. 그러려면 Endress+Hauser 소프트웨어 포털에서 사용자 계정이 필요합니다. 먼저 "Create account" 기능 을 통해 계정을 생성해야 합니다.

### **계기 구성 소프트웨어 패키지 활성화**

- 1. 시작 화면에서 **Field Xpert**를 두 번 클릭하십시오.
	- 소프트웨어 라이선스 페이지가 열립니다.

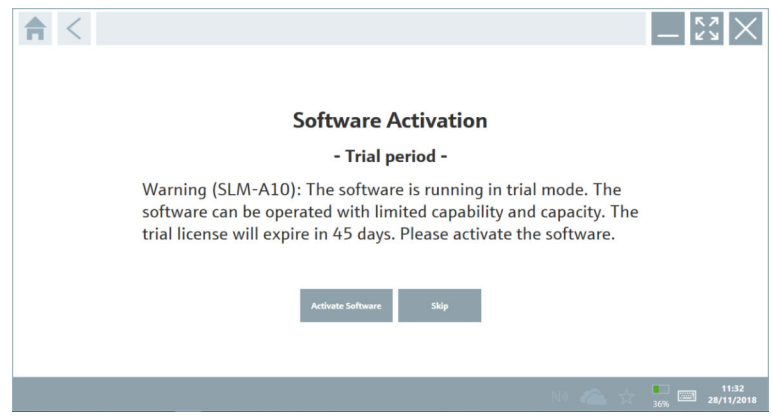

#### 2. **Activate Software**를 클릭하십시오.

소프트웨어 포털 데이터를 입력할 수 있는 대화 상자가 열립니다.

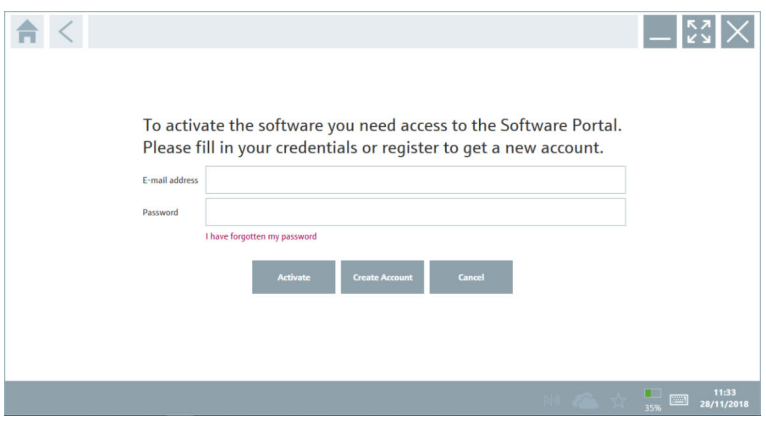

- 3. **E-mail address**와 **Password**를 입력하고 **Activate**를 클릭하십시오.
	- "The application has been activated successfully." 메시지가 포함된 대화 상자가 열 립니다.
- 4. **Show license**를 클릭하십시오.
	- 라이선스 정보가 표시된 대화 상자가 열립니다.
- 5. **Close**를 클릭하십시오.
- 계기 구성 소프트웨어 프로그램의 홈 화면이 열립니다.

## <span id="page-13-0"></span>**4 입고 승인 및 제품 식별**

### **4.1 입고 승인**

육안 검사

- 포장에 운송 중 발생한 눈에 보이는 손상이 있는지 확인하십시오.
- 포장을 조심스럽게 여십시오.
- 구성품에 눈에 보이는 손상이 있는지 확인하십시오.
- 누락된 구성품이 있는지 확인하십시오.
- 동봉된 모든 문서를 보관하십시오.

구성품이 손상된 경우 계기가 작동하지 않을 수 있습니다. 이 경우 Endress+Hauser 세일  $\mathsf{P}$ 즈 센터(www.addresses.endress.com)로 문의하십시오.

가능한 경우 계기를 원래 포장에 담아 Endress+Hauser로 보내십시오.

구성품

- Field Xpert SMT50 태블릿 PC
- 주문에 따른 AC 충전기 및 계기 케이블
- 주문에 따른 소프트웨어 및 인터페이스/모뎀
- Bressner의 안전 지침이 포함된 사용 설명서

### **4.2 제품 식별**

#### **4.2.1 명판**

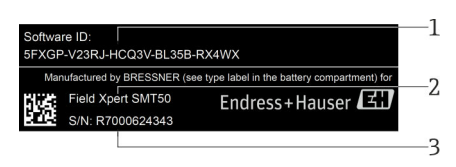

- 1 Endress+Hauser 소프트웨어 ID
- 2 Endress+Hauser 제품 이름
- 3 Endress+Hauser 일련 번호

#### <span id="page-14-0"></span>**4.2.2 제조사 주소**

#### **하드웨어**

Bressner Technology GmbH Industriestrasse 51D 82194 Groebenzell Germany www.bressner.de

#### **소프트웨어**

Endress+Hauser Process Solutions AG Christoph Merian-Ring 12 4153 Reinach Switzerland www.endress.com

### **4.3 보관 및 운송**

제품을 운송할 때는 항상 원래 포장을 사용하십시오.

#### **4.3.1 보관 온도**

 $-20 - 60$  °C ( $-4 - 140$  °F)

### **5 설치**

### **5.1 시스템 요구 사항**

태블릿 PC에 소프트웨어가 이미 설치되어 있습니다.  $\boxed{2}$ 

### **5.2 소프트웨어 설치**

태블릿 PC에 기기 구성 소프트웨어가 이미 설치되어 있습니다. 기기 구성 소프트웨어를 활성 화해야 합니다.

 $\begin{bmatrix} 0 \\ 1 \end{bmatrix}$  라이선스 모델 → 图 12

### <span id="page-15-0"></span>**5.3 소프트웨어 업데이트**

## **소프트웨어 업데이트 서비스**

유지보수 기간은 라이선스 생성과 함께 시작되어 1년(기준일) 후에 자동으로 종료됩니 다. 소프트웨어 업데이트 서비스를 구매한 시기에 관계없이 이후에 구매한 추가 소프트 웨어 업데이트 서비스는 마지막 기준일부터 중단 없이 계속됩니다. 구매일이 기준일 이 후인 경우 새로운 유지보수 기간에는 기준일과 구매한 소프트웨어 업데이트 서비스의 발생 사이의 공백이 포함됩니다.

또한 유효한 활성 유지보수 기간 내에 소프트웨어 릴리스가 공개된 경우 나중에 소프트 웨어 업데이트를 로드할 수도 있습니다.

- 1. 계기 구성 소프트웨어의 홈 페이지에서 아이콘을 클릭하십시오. ► 라이선스 정보가 표시된 대화 상자가 열립니다.
- 2. **Update** 탭을 클릭하십시오.
	- ► 업데이트 정보가 표시된 대화 상자가 열립니다.

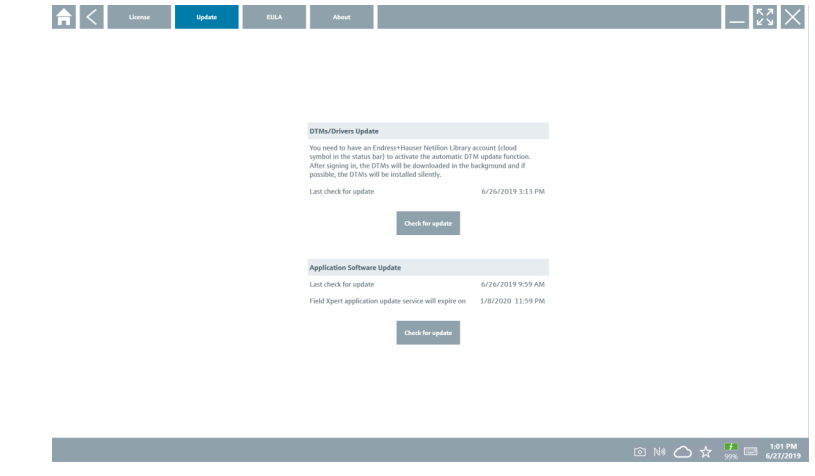

3. **Check for updates**를 클릭하십시오. 계기 구성 소프트웨어가 업데이트를 검색합니다.

### **5.4 소프트웨어 제거**

기기 구성 소프트웨어는 제거할 수 없습니다.

## **6 작동**

하우징과 구성 요소의 손상을 방지하십시오.

- ▶ 계기를 항상 안정된 표면에 놓으십시오.
- ▶ 환기구를 덮거나 다른 물체로 막지 마십시오.
- <span id="page-16-0"></span>▶ 계기가 액체에 닿지 않게 하십시오.
- ▶ 계기를 직사광선이나 먼지가 많은 환경에 노출시키지 마십시오.
- ▶ 계기를 과도한 열이나 습기에 노출시키지 마십시오.

### **6.1 태블릿 PC 종료**

저장되지 않은 데이터의 손실을 방지하려면 태블릿 PC를 올바르게 종료해야 합니다.

‣ **Windows 아이콘 → → Shut down**을 누르십시오. 태블릿 PC가 종료됩니다. 태블릿 PC가 완전히 꺼질 때까지 전원을 분리하지 마십시오.

### **6.2 태블릿 PC 끄기**

▶ 전원 LED가 깜박일 때까지 ① 버튼을 길게 누르십시오. 태블릿 PC가 절전 모드가 됩니다.

### **6.3 보안 화면**

1. Ctrl +Alt+Del 키를 누르십시오.

Windows 보안 화면이 나타납니다.

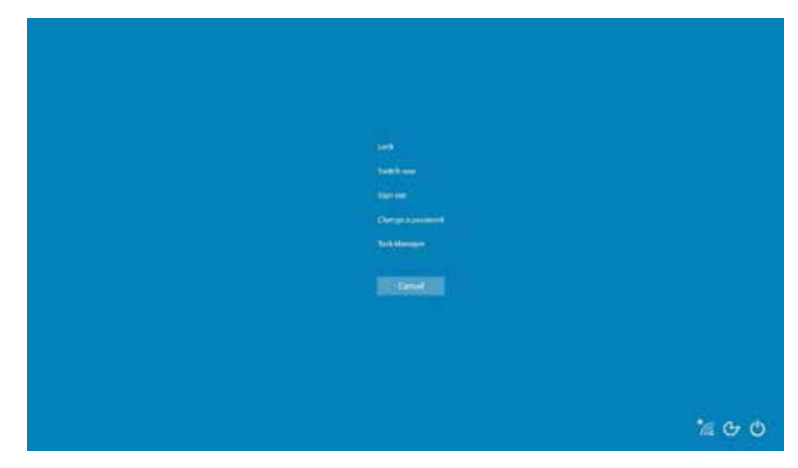

2. 작업을 선택하십시오.

가능한 작업:

- 계기 잠금
- 다른 사용자로 전환
- 로그아웃
- <span id="page-17-0"></span>• 암호 변경
- 작업 관리자 열기
- 계기 종료 또는 다시 시작

## **7 시운전**

태블릿 PC 전원은 AC 어댑터나 리튬 이온 배터리를 통해 공급할 수 있습니다.

### **7.1 배터리 삽입**

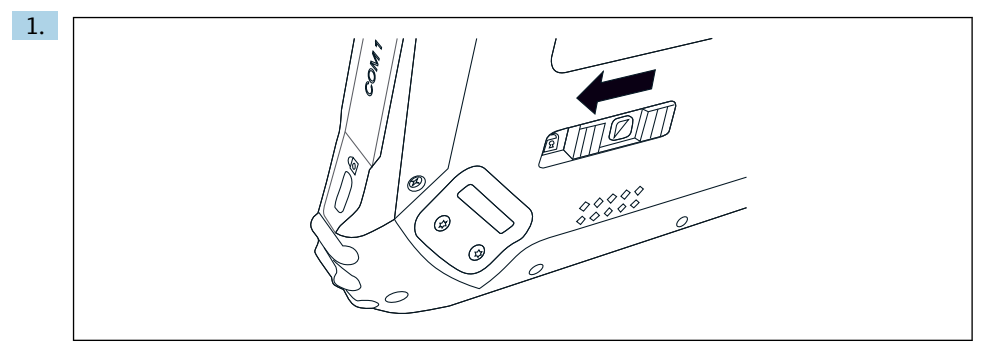

태블릿 뒷면의 슬라이드 컨트롤을 왼쪽으로 눌러 배터리 커버의 잠금을 해제하십시오.

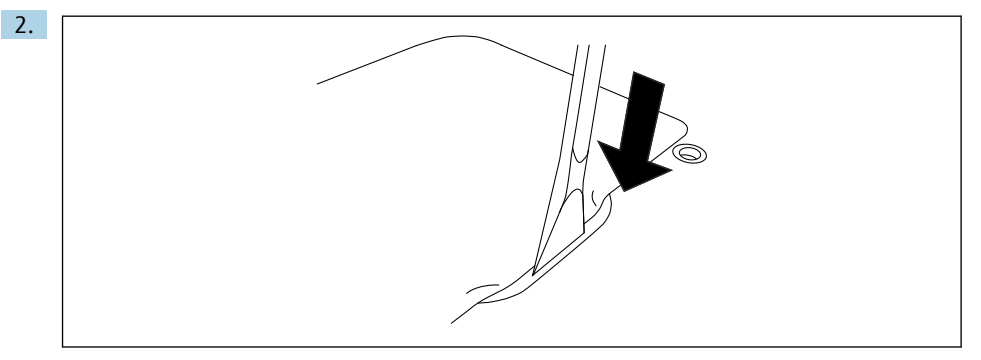

동봉된 플라스틱 레버를 사용해 배터리 커버를 여십시오.

<span id="page-18-0"></span>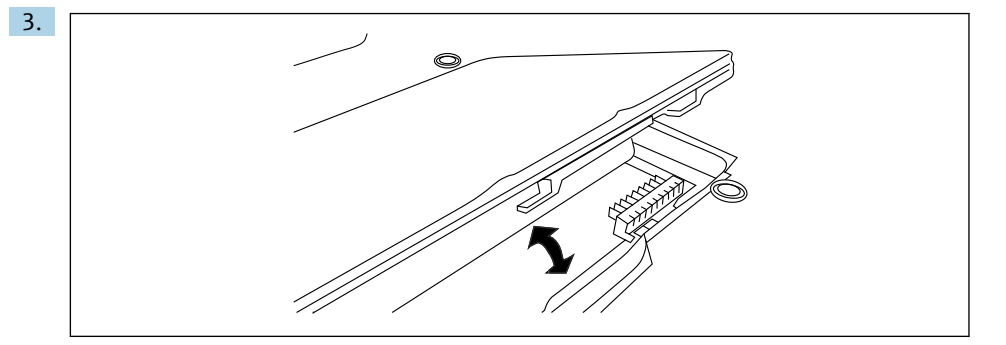

배터리를 삽입하고 배터리 커버를 다시 끼운 다음 슬라이드 컨트롤을 오른쪽으로 눌러 잠금 장치를 닫으십시오.

배터리가 삽입되었습니다.

### **7.2 배터리 충전**

운송 안전 규정 때문에 리튬 이온 배터리는 구매 시 완전히 충전되지 않습니다.

- 1. 배터리를 삽입해야 합니다. AC 어댑터를 태블릿 PC의 DC 소켓에 연결하십시오.
- 2. AC 어댑터를 전원 케이블에 연결하십시오.
- 3. 전원 케이블을 콘센트에 연결하십시오.

### **7.3 태블릿 PC 켜기**

▶ 전원 LED가 켜질 때까지 ① 버튼을 길게 누르십시오. 태블릿 PC가 시작됩니다.

### **7.4 AC 어댑터 연결**

AC 어댑터는 태블릿 PC에 전원을 공급하고 배터리를 충전합니다.

- **4** AC 어댑터 사용 시: 전원 케이블이 콘센트에 닿을 수 있도록 기기를 콘센트에 충분히 가깝게 놓으십시오. 기기 명판에 표시된 유형의 전원만 사용해 기기를 작동하십시오. 기기를 장시간 사용하지 않을 경우 AC 어댑터를 콘센트에서 분리하십시오.
- 1. AC 어댑터를 태블릿 PC의 DC 소켓에 연결하십시오.
- 2. AC 어댑터를 전원 케이블에 연결하십시오.
- <span id="page-19-0"></span>3. 전원 케이블을 콘센트에 연결하십시오.
- 태블릿 PC에는 해당 AC 어댑터만 사용할 수 있습니다. F 태블릿 PC를 소켓에 연결하고 배터리를 삽입하면 소켓을 통해 태블릿 PC에 전원이 공 급됩니다.

### **8 작동**

### **주의**

**계기를 작동하기 위해 부적합한 물체를 사용하면** 화면이 손상될 수 있습니다. ▶ 화면에 뾰족한 물체를 사용하지 마십시오.

### **8.1 시작 방법**

사용자는 계기 구성 소프트웨어를 처음 시작할 때 사용 약관에 동의해야 합니다. $\overline{\mathbf{r}}$ 

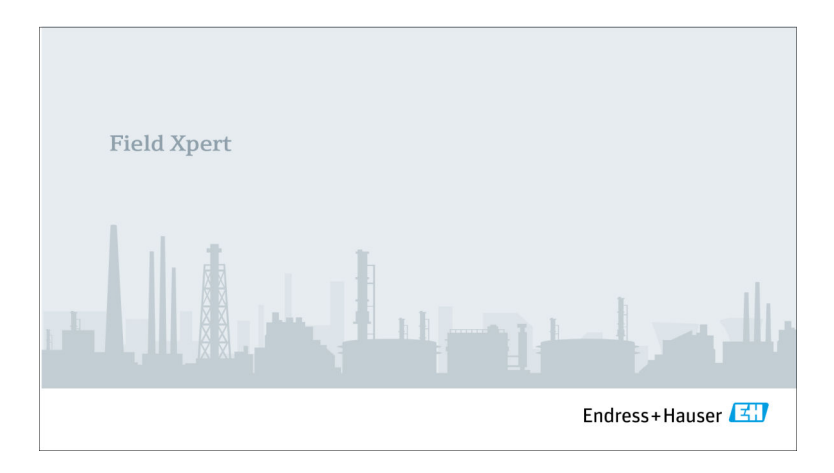

<span id="page-20-0"></span>‣ 시작 화면에서 **Field Xpert**를 두 번 클릭하십시오. 계기 구성 소프트웨어가 시작됩니다.

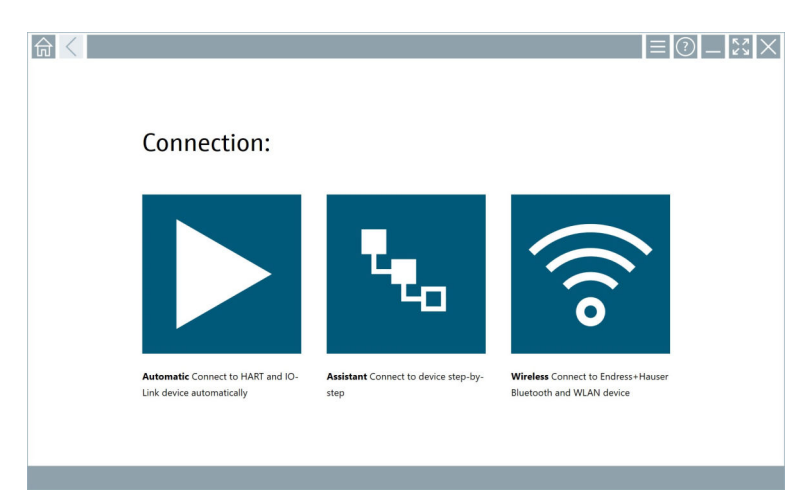

### **8.2 계기 연결 설정**

- 1. 모뎀 또는 게이트웨이를 연결하십시오.
- 2. 모뎀 또는 게이트웨이가 인식될 때까지 기다리십시오.
- 3. 현장 계기와 연결을 설정하십시오. 그러려면 해당 기호를 누르십시오.

다음과 같은 방법으로 연결을 설정할 수 있습니다.

- 자동
- 마법사 사용(수동)
- Wi-Fi 및 Bluetooth

### **Field Xpert에서는 다음과 같은 통신 방식을 지원합니다.**

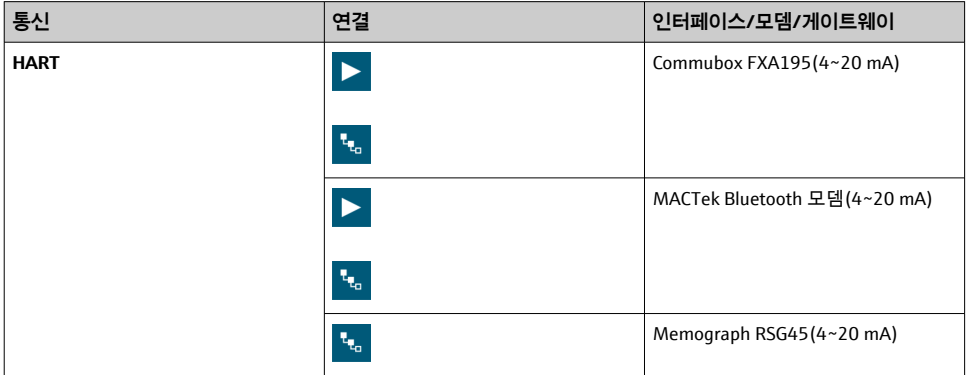

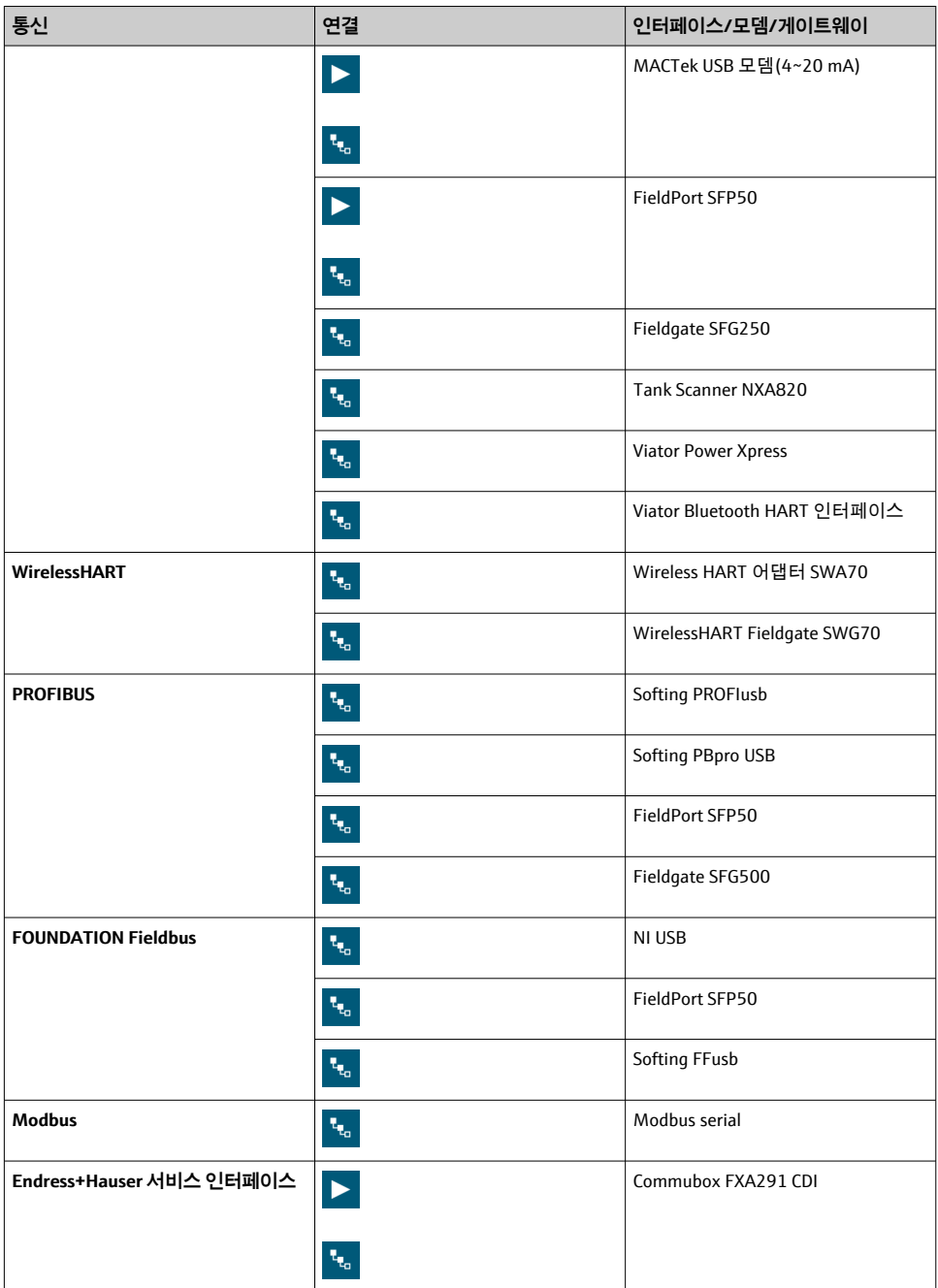

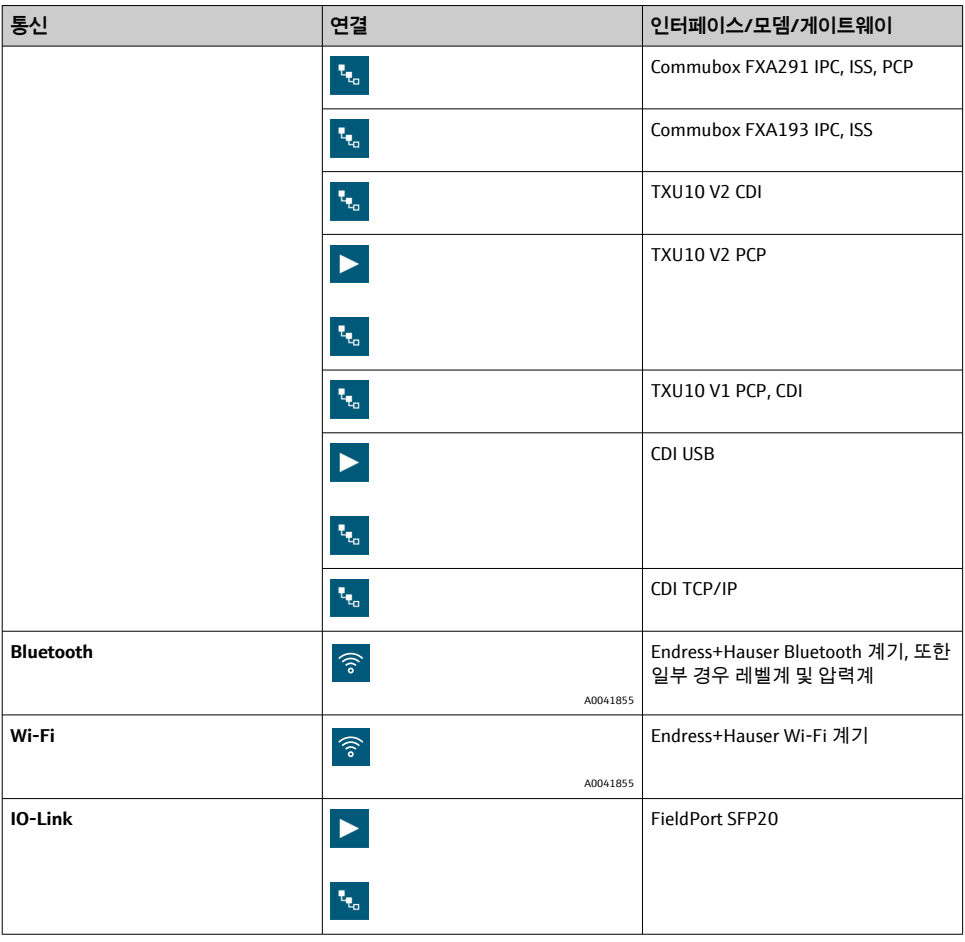

#### **"Automatic" 연결**

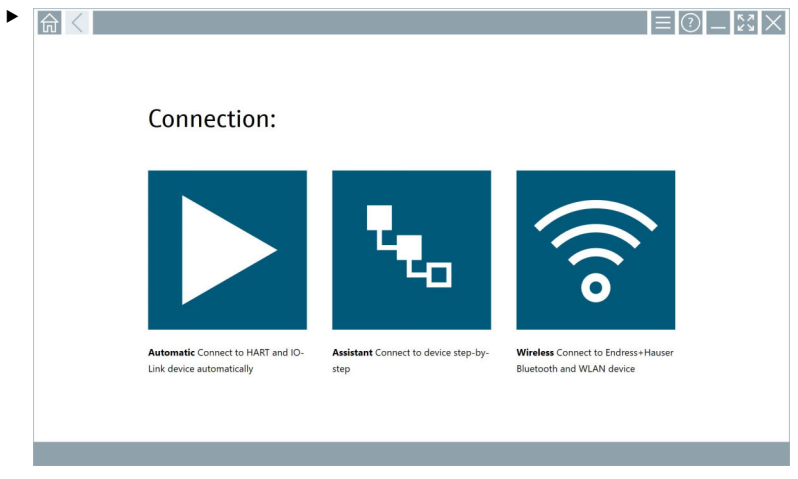

▶ 아이콘을 누르십시오.

계기 구성 소프트웨어가 연결된 계기와의 연결을 설정합니다.

### **"Assistant" 연결**

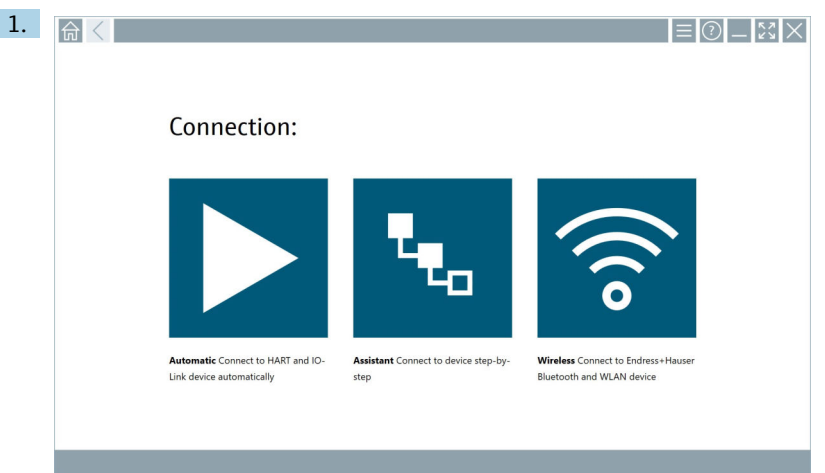

### 아이콘을 누르십시오.

### 사용 가능한 모든 프로토콜의 개요가 나타납니다.

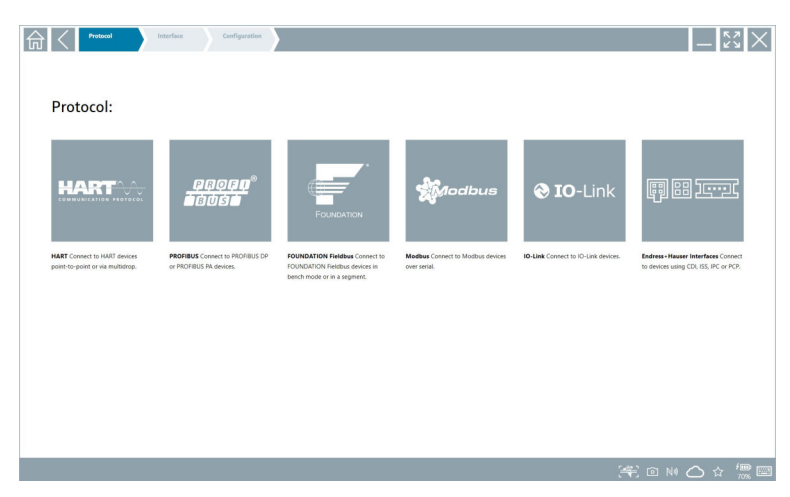

### 2. 통신 프로토콜을 선택하십시오.

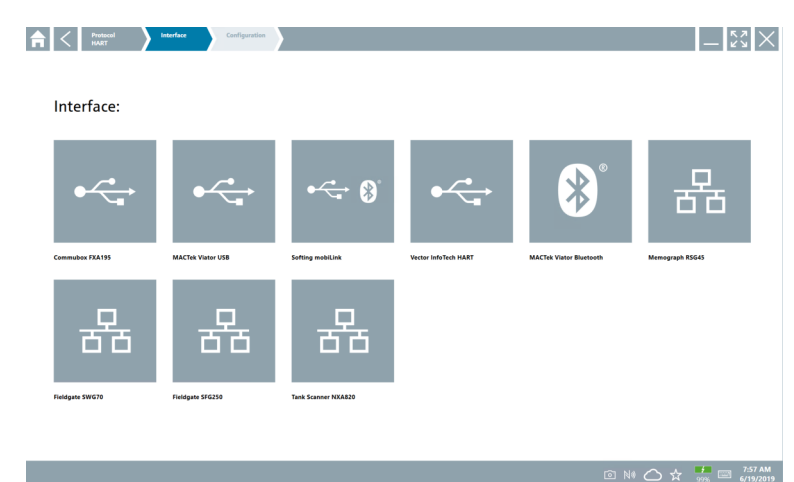

사용 가능한 모든 모뎀의 개요가 나타납니다.

3. 모뎀을 선택하십시오. 계기를 구성할 수 있습니다.

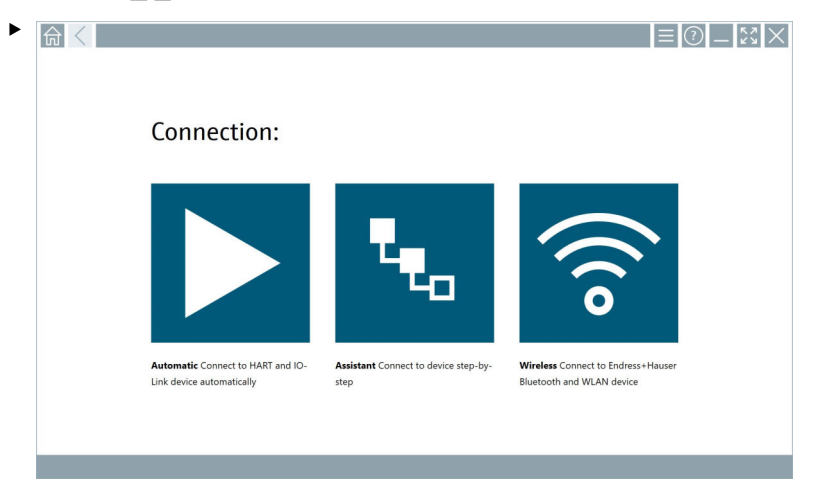

아이콘을 누르십시오.

 사용 가능한 모든 Endress+Hauser Wi-Fi 및 Bluetooth 계기가 표시된 라이브 목록이 나타납니다. Wi-Fi 및 Bluetooth 계기에 대해 이 목록을 필터링할 수 있습니다.

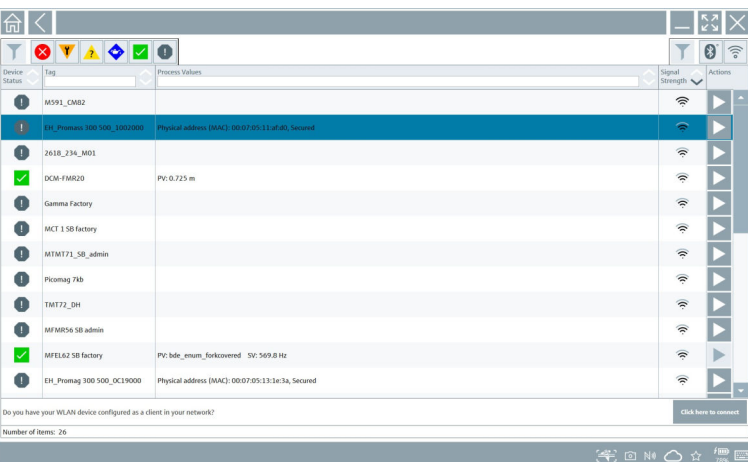

#### **"Bluetooth" 연결**

1. Bluetooth 계기를 필터링하려면 아이콘을 누르십시오.

2. 구성할 계기 옆에 있는 더 아이콘을 누르십시오.

Login 대화 상자가 나타납니다.

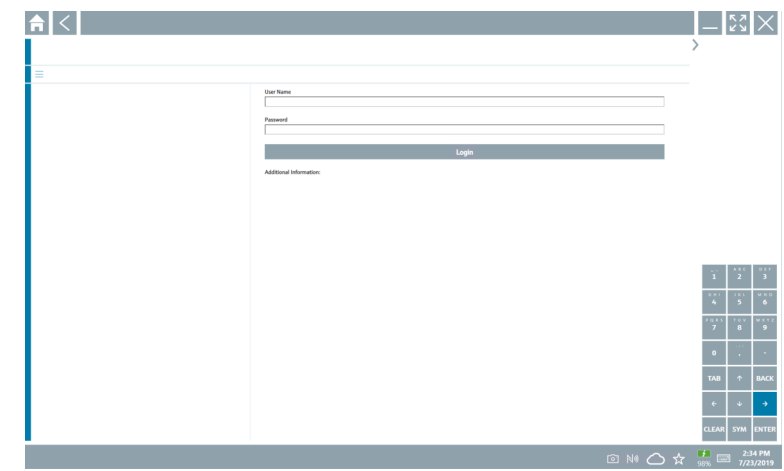

3. **User Name** (admin)과 **Password**를 입력하고 **Login**을 누르십시오. ► DTM(기본값) 또는 MSD가 열립니다.

초기 암호는 계기의 일련 번호입니다.  $\mathbf{f}$ 

리셋 코드를 받으려면 Endress+Hauser 세일즈 센터에 연락하십시오.

#### **"WLAN" 연결**

1. WLAN 계기를 필터링하려면 아이콘을 누르십시오.

- 2. 구성할 계기 옆에 있는 ▶ 아이콘을 누르십시오.
	- ► Connect to WLAN device 대화 상자가 나타납니다.

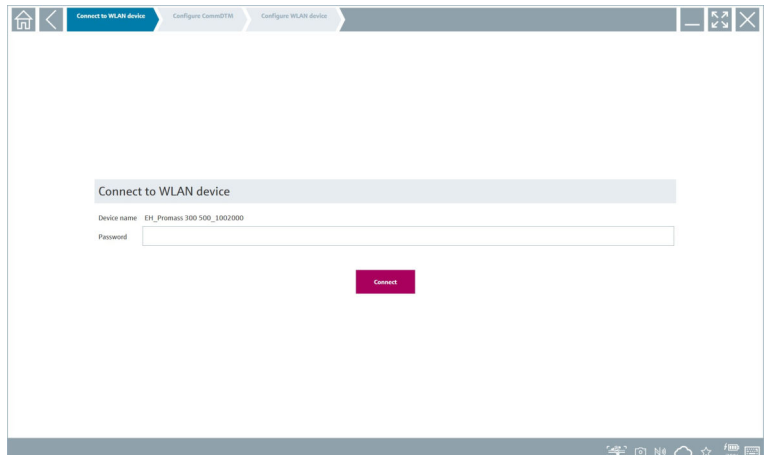

- <span id="page-28-0"></span>3. **Password**를 입력하고 **Connect**를 누르십시오.
	- 연결 창이 열립니다.
- 4. IP 주소를 변경하지 말고 그대로 두십시오.
- $5.$  D 아이콘을 누르십시오.
- 6. **Vendor specific**을 누르십시오.
- 7. DeviceDTM이 열리고 계기를 구성할 수 있습니다.
- 초기 암호는 계기의 일련 번호입니다.  $\Box$
- IP 주소를 통해 직접 연결을 설정하려면 **Click here to connect**를 누르십시오.

### **8.3 정보 및 소프트웨어 설정**

- ▶ 메인 메뉴에서 그 아이콘을 클릭하십시오.
	- 모든 정보 및 설정의 개요가 나타납니다.

#### **8.3.1 DTM 카탈로그**

- ‣ **DTM Catalog** 탭을 클릭하십시오.
	- ► 사용 가능한 모든 DTM의 개요가 나타납니다.

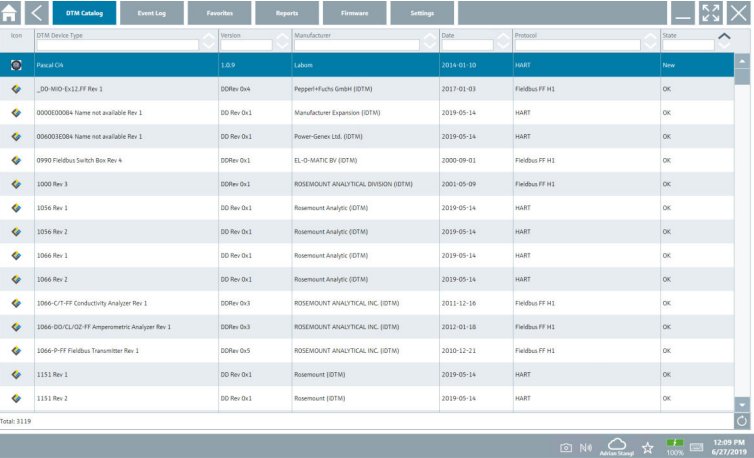

#### **계기 드라이버 오프라인 보기**

▶ 원하는 계기 드라이버를 두 번 클릭하십시오.

계기 드라이버 오프라인 보기가 열립니다.

이 기능은 계기 드라이버가 오프라인 보기를 지원하는 경우에만 가능합니다.  $\mathbf{f}$ 

다른 계기 드라이버(DTM)가 필요할 경우 추가로 설치할 수 있습니다. 자동 또는 수동 F 업데이트 후에 이 드라이버들이 DTM 카탈로그에 나타납니다.

#### **8.3.2 이벤트 로그**

‣ **Event Log** 탭 또는 회색 상태 표시줄을 클릭하십시오.

모든 이벤트의 개요가 나타납니다.

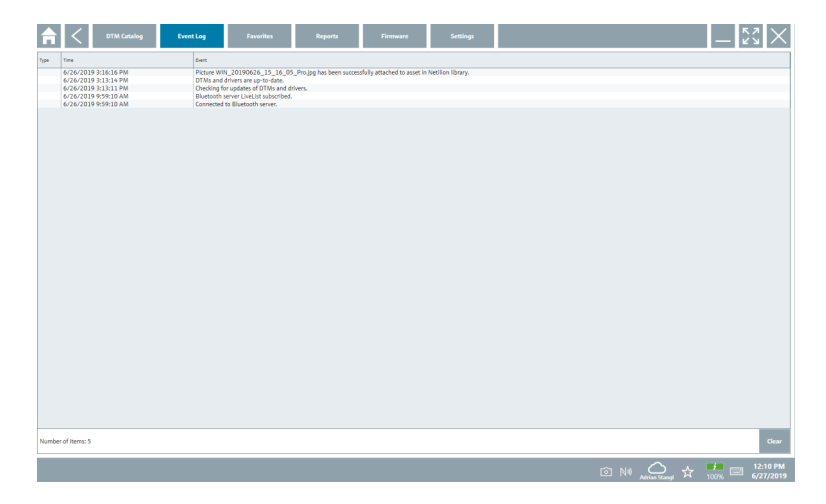

이벤트 로그가 이미 목록에 있으면 **Clear** 버튼을 사용해 삭제할 수 있습니다. $\mathbf{f}$ 

### **8.3.3 즐겨찾기**

- ▶ Favorites 탭 또는 ☆ 아이콘을 클릭하십시오.
	- 모든 즐겨찾기의 개요가 나타납니다.

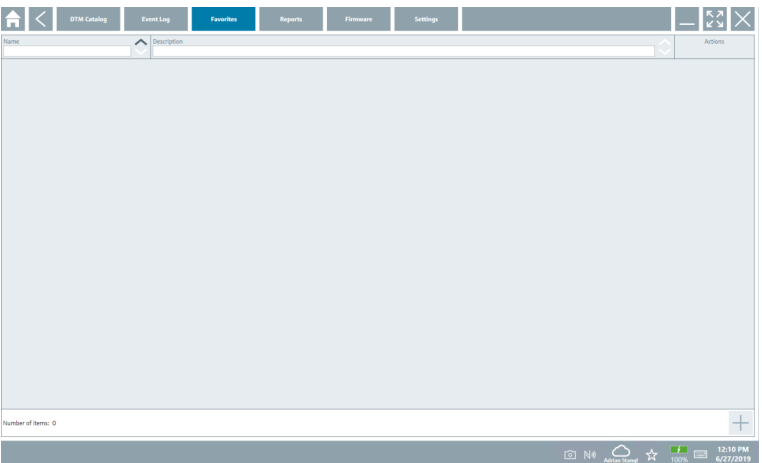

#### **8.3.4 보고서 관리**

- 1. **Reports** 탭을 클릭하십시오.
	- "Manage saved device reports" 폴더가 포함된 개요가 열립니다.

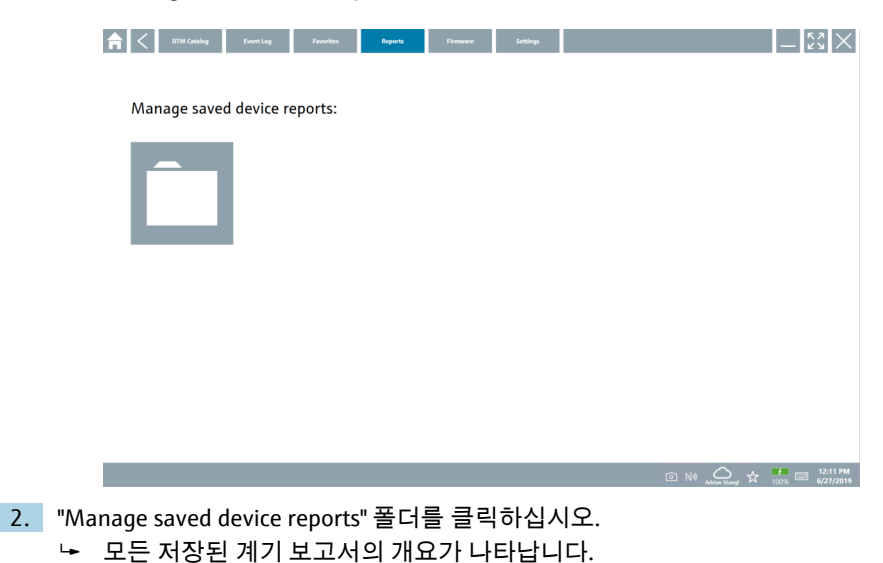

### **8.3.5 펌웨어**

- ‣ **Firmware** 탭을 클릭하십시오.
	- ► 펌웨어 개요가 나타납니다.

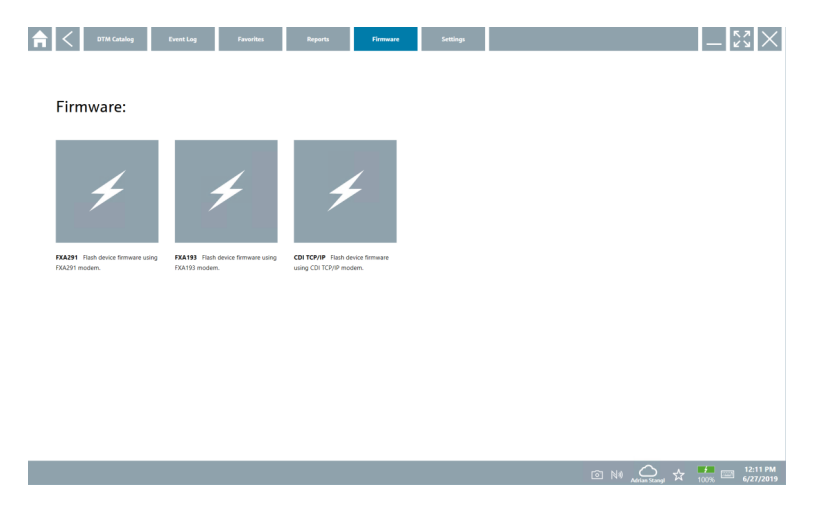

### **8.3.6 설정**

#### **언어**

- 1. **Settings** 탭을 클릭하십시오.
	- 사용 가능한 모든 언어의 개요가 포함된 **Language** 탭이 열립니다.

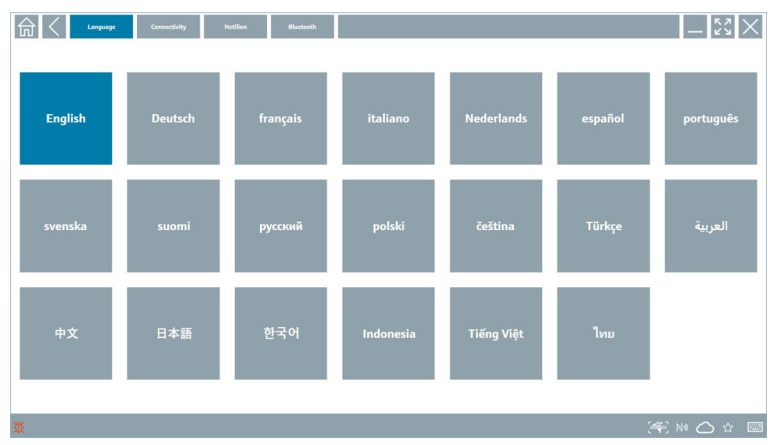

### 2. 원하는 언어를 선택하십시오.

- $3.$   $\times$  아이콘을 클릭하십시오.
	- 계기 구성 소프트웨어가 닫힙니다.

4. 계기 구성 소프트웨어를 다시 시작하십시오. ► 선택한 언어가 저장됩니다.

### **연결**

- ‣ **Connectivity** 탭을 클릭하십시오.
	- 모든 연결의 개요가 나타납니다.

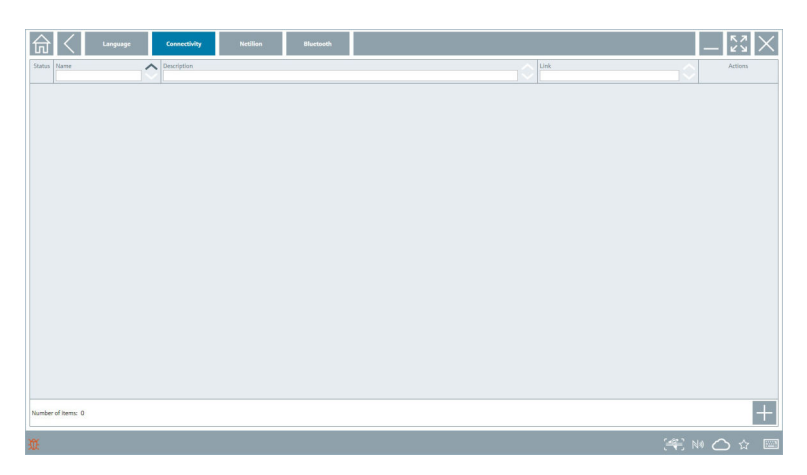

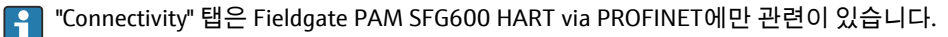

#### **Netilion**

- ‣ **Netilion** 탭을 클릭하십시오.
	- ► 데이터 저장소 설정의 개요가 나타납니다.

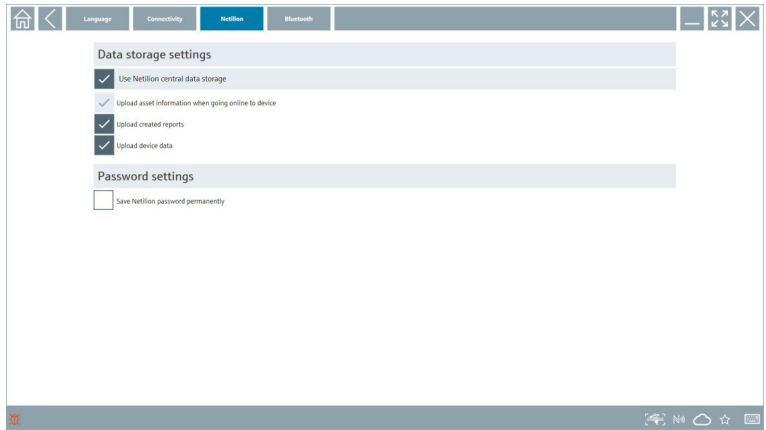

#### <span id="page-33-0"></span>**Bluetooth**

- ▶ **Bluetooth** 탭을 클릭하십시오.
	- Bluetooth 계기 보안 데이터 기능이 열립니다.

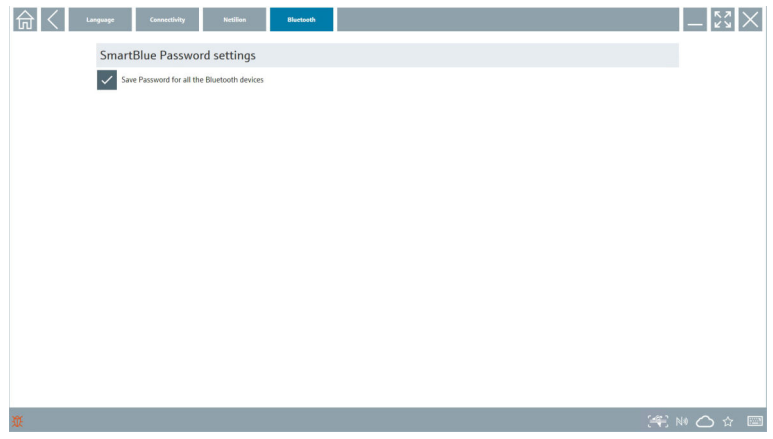

### **8.4 소프트웨어에 관한 추가 정보**

- $\blacktriangleright$  ? 아이콘을 클릭하십시오.
	- 모든 추가 정보의 개요가 나타납니다.
- **8.4.1 라이선스**
- ‣ **License** 탭을 클릭하십시오.
	- 라이선스 정보가 표시된 대화 상자가 열립니다.

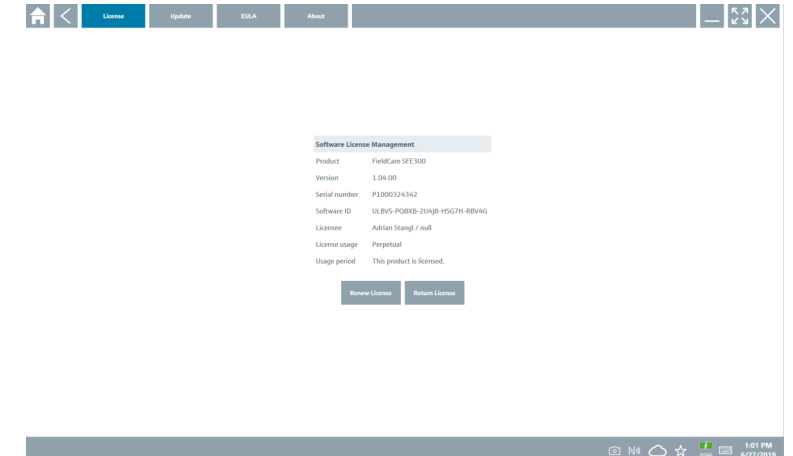

### **라이선스 갱신**

유지보수 계약이 만료된 경우 Field Xpert SMT71을 주문해야 합니다. 주문이 성공적으 로 완료되면 Field Xpert 소프트웨어에서 고객에게 알림이 제공됩니다.

#### **8.4.2 업데이트**

- ‣ **Update** 탭을 클릭하십시오.
	- 업데이트가 포함된 창이 열립니다.

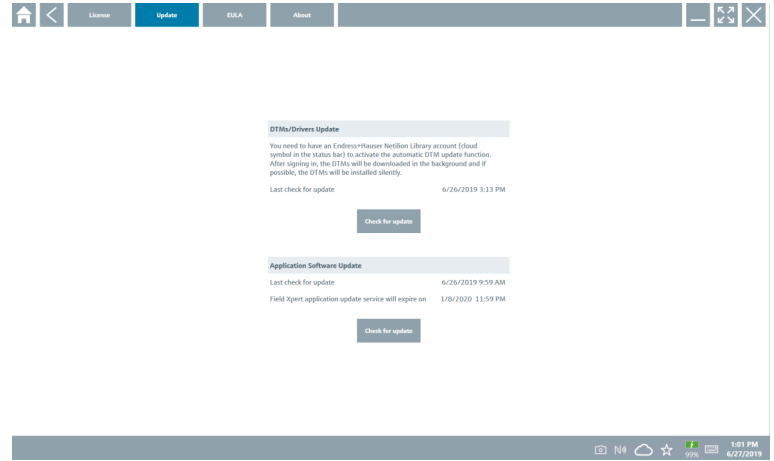

**8.4.3 EULA**

#### ‣ **EULA** 탭을 클릭하십시오.

Endress+Hauser 약관 및 라이선스 조건이 포함된 창이 열립니다.

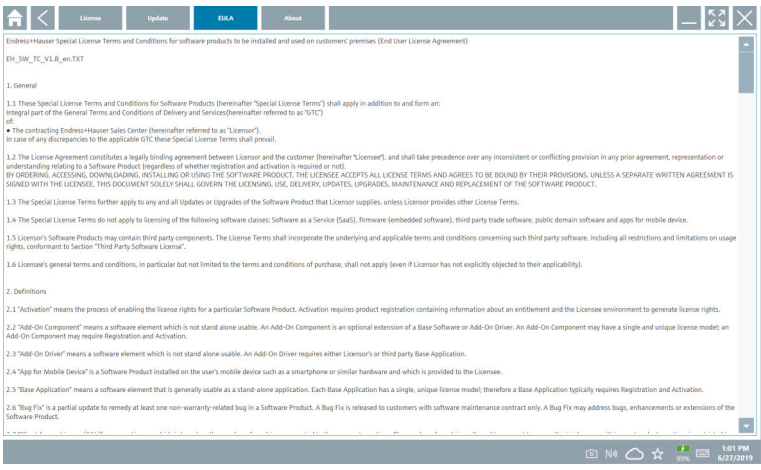

#### <span id="page-35-0"></span>**8.4.4 정보**

이 탭에는 현재 설치된 소프트웨어, 제조업체 및 소프트웨어 원본 텍스트에 대한 정보가 포 함되어 있습니다.

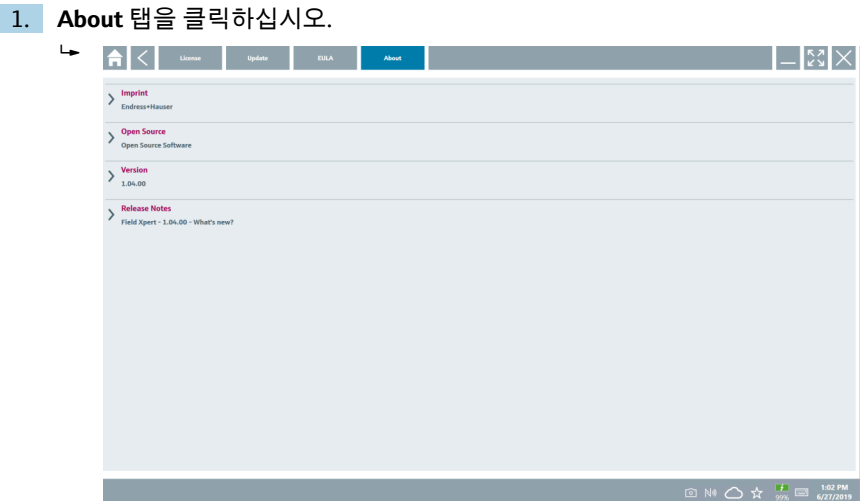

모든 정보의 개요가 나타납니다.

 $2.$  정보를 보려면  $\odot$  아이콘을 클릭하십시오.

#### **8.5 Netilion Library**

#### **8.5.1 Netilion Library로 계기 보고서 업로드**

이 기능은 HART, PROFIBUS, FOUNDATION Fieldbus 및 IO-Link 계기에서 가능하고  $\mathbf{f}$ Endress+Hauser 서비스 인터페이스(CDI)를 통해 제공됩니다.

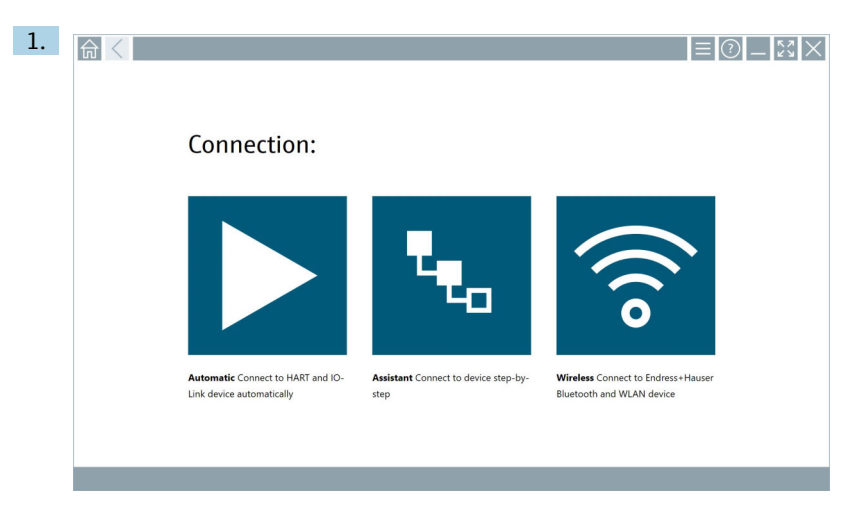

### 상태 표시줄에서 아이콘을 클릭하십시오.

← "Sign in to Netilion Library" 대화 상자가 나타납니다.

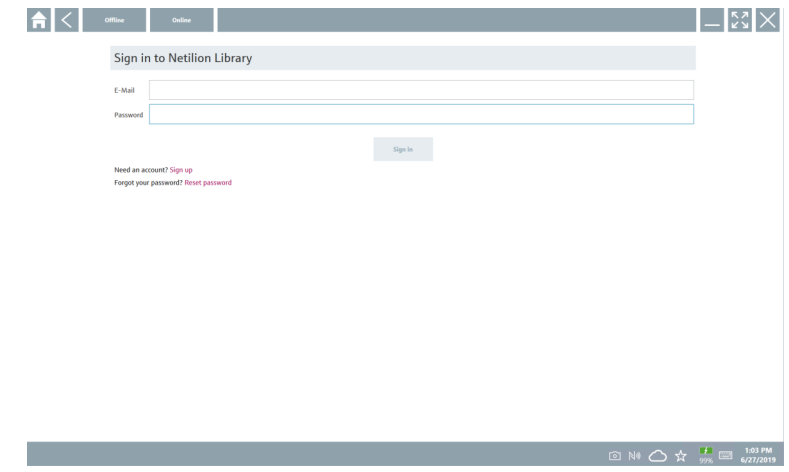

- 2. **Sign in**를 클릭하십시오.
- 3. 가입 유형을 선택하십시오(Basic/Plus/Premium).
- 4. 계기를 연결하고 DTM을 여십시오. 계기가 자동으로 Netilion Library에 저장됩니다.
- 5. "Save device report""를 클릭하십시오.
	- 계기 보고서가 Netilion Library의 계기에 추가됩니다.

#### **8.5.2 Netilion Library에 사진 업로드**

- 1. 계기 연결을 설정하고 DTM을 여십시오. ◙ 아이콘을 클릭하십시오. 카메라가 열립니다.
- 2. 계기 사진을 생성하십시오.
	- ► "New image found"" 대화 상자가 나타납니다.
- 3. **Yes**를 클릭하십시오. 기존 자산에 대한 사진이 Netilion Library에 업로드됩니다.

#### **카메라 앨범에서 사진 업로드**

- 1. 계기 연결을 설정하고 DTM을 여십시오. ■ 아이콘을 클릭하십시오.
	- 대화 상자가 나타납니다.
- 2. 파일 형식을 선택하십시오.
- 3. Field Xpert의 디렉터리에서 사진을 선택하십시오.
- 4. **Yes**를 클릭하십시오.
	- 기존 자산에 대한 사진이 Netilion Library에 업로드됩니다.

#### **8.5.3 Netilion Library에 PDF 업로드**

- 1. 계기 연결을 설정하고 DTM을 여십시오.
	- 아이콘을 클릭하십시오.
	- 대화 상자가 나타납니다.
- 2. 파일 형식을 선택하십시오.
- 3. Field Xpert의 디렉터리에서 PDF를 선택하십시오.
- 4. **Yes**를 클릭하십시오.
	- 기존 자산에 대한 PDF가 Netilion Library에 업로드됩니다.

#### **8.5.4 Netilion Library에 파라미터 데이터 레코드 업로드**

- 1. 상태 표시줄에서 아이콘을 클릭하고 로그인하십시오.
- 2. 계기를 연결하고 DTM을 여십시오.
- 3. **Program functions** 메뉴에서 **Save device data**를 클릭하십시오.
	- 기존 자산에 대한 파라미터 데이터 레코드가 Netilion Library에 업로드됩니다.

#### **8.5.5 오프라인 사용**

스캔한 계기, 새로운 사진, 계기 보고서(PDF) 및 파라미터 레코드가 오프라인 캐시에 자  $\mathbf{f}$ 동으로 저장됩니다. 새로운 인터넷 연결이 설정되면 자동으로 업로드됩니다.

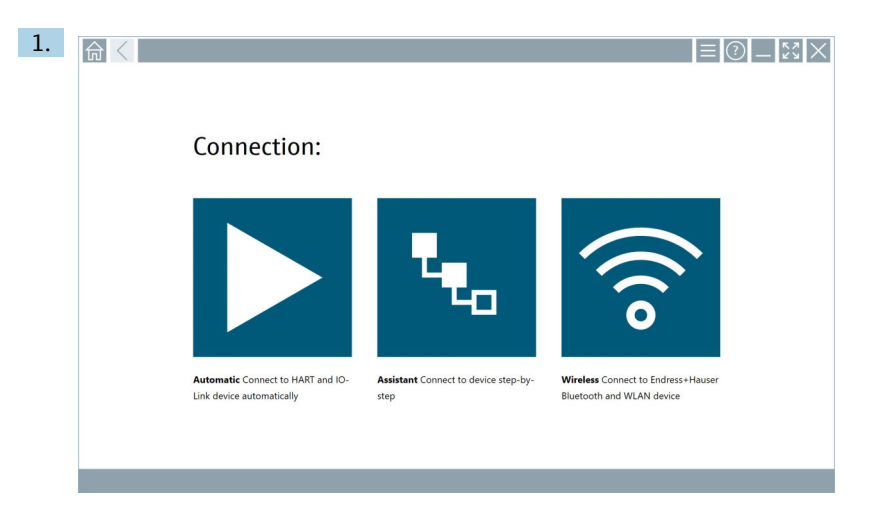

### 상태 표시줄에서 아이콘을 클릭하십시오.

► "Sign in to Netilion Library" 대화 상자가 나타납니다.

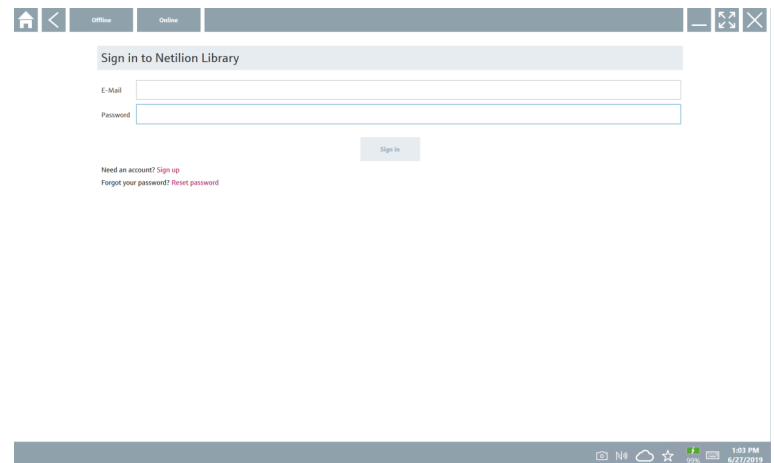

#### 2. **Offline** 탭을 클릭하십시오.

"Offline data storage information"" 대화 상자가 나타납니다.

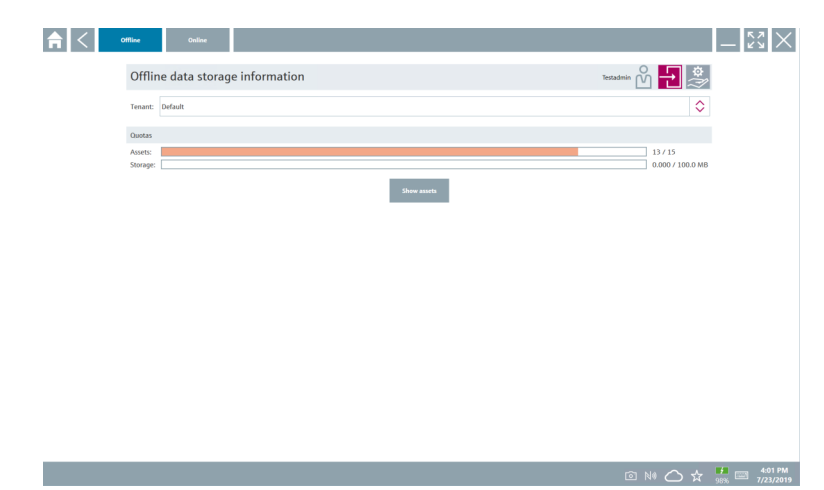

#### 3. **Show assets**를 클릭하십시오.

모든 자산 및 문서의 개요가 나타납니다.

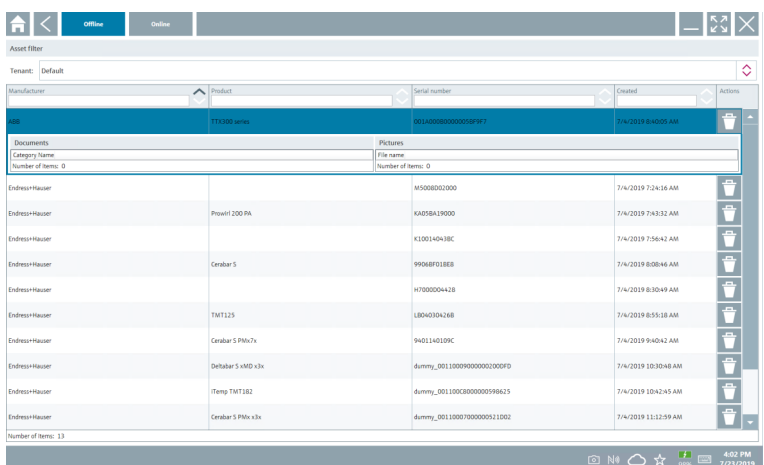

- 4. 자산과 문서를 제거하려면 아이콘을 클릭하십시오.
- 5. **Online** 탭을 클릭하고 로그인하십시오.
- 6. **Upload asset data**를 클릭하십시오.

업로드할 모든 데이터가 표시된 대화 상자가 나타납니다.

7. **Upload**를 클릭하십시오.

### <span id="page-40-0"></span>**8.5.6 Netilion Library 연결**

1. 상태 표시줄에서 아이콘을 클릭하십시오. ► Netilion Library 대화 상자가 나타납니다.

2. Netilion Library에 로그인하십시오.

### **8.6 스캐너 앱**

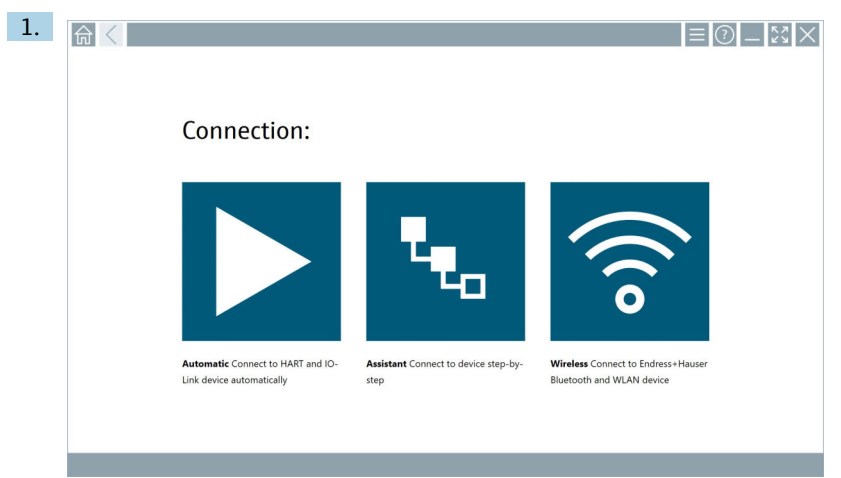

#### 상태 표시줄에서 아이콘을 클릭하십시오.

► Netilion Library에서 계기를 생성하기 위한 마법사가 시작됩니다.

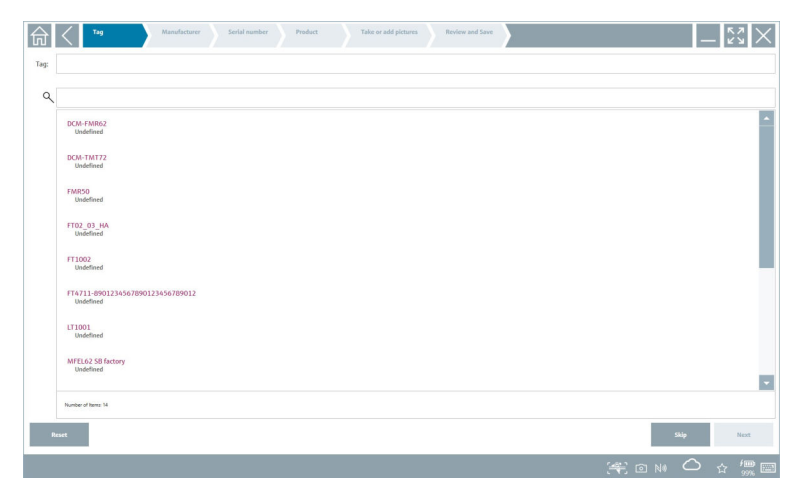

- 2. 마법사의 지침을 따라 단계별로 데이터를 입력하거나 선택하십시오.
- 3. **Save**를 클릭하십시오.
	- 계기가 Netilion Library에 저장됩니다.
- <span id="page-41-0"></span>4. 마법사의 단계가 모두 완료되면 자동으로 다시 시작되어 다른 계기를 입력할 수 있습 니다.
- $\overline{\mathbf{r}}$ 스캐너 앱도 오프라인 모드에서 작동합니다. Netilion Library에 이미 저장된 데이터는 오프라인에서 사용할 수 없습니다.

### **8.7 Netilion Library에 Heartbeat 검증 보고서 업로드**

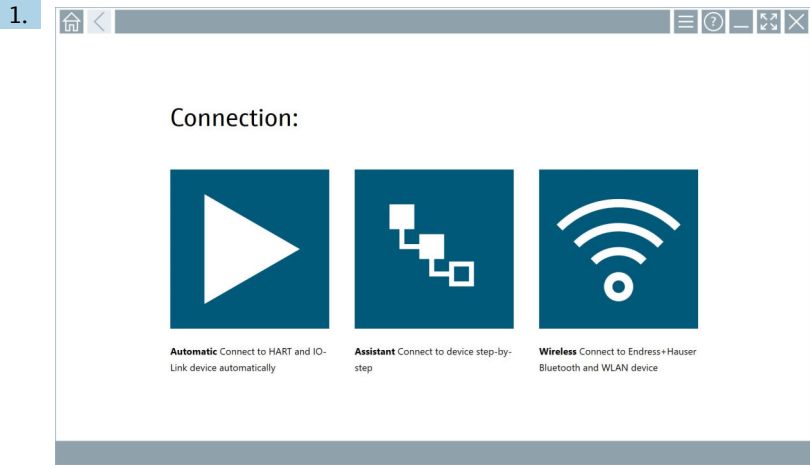

▶ 아이콘을 클릭하십시오.

원하는 계기로 연결이 설정됩니다.

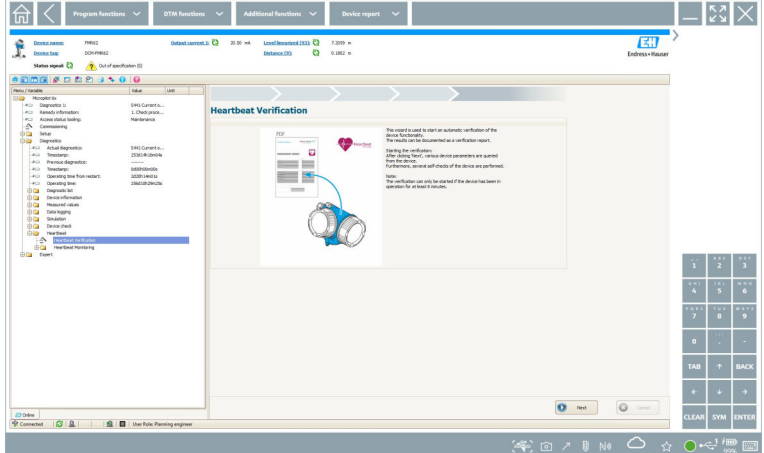

- 2. Heartbeat 마법사를 시작하십시오.
- 3. Heartbeat 마법사를 따라 Heartbeat 검증을 시작하십시오.
- 4. Heartbeat 검증이 완료되면 결과를 PDF로 저장하십시오.
	- PDF 파일의 저장 위치를 선택할 수 있는 대화 상자가 나타납니다.
- 5. 저장 위치를 선택하고 **Save**를 클릭하십시오.
	- ► Netilion Library에 저장하기 위한 대화 상자가 나타납니다.
- 6. **Yes**를 클릭하십시오.
	- 문서 유형을 선택할 수 있는 대화 상자가 나타납니다.
- 7. Heartbeat 검증 보고서를 선택하고 **Yes**를 클릭하십시오.
	- 기존 자산에 대한 Heartbeat 검증 보고서가 Netilion Library에 업로드됩니다.

## <span id="page-43-0"></span>**8.8 RFID** 1.  $\bigcap_{i=1}^n$  $\mathsf{I}\mathsf{\equiv} \mathsf{I}\mathsf{\odot} \mathsf{I}\mathsf{\perp}$ lsal $\times$ l Connection: Automatic Connect to HART and IO-Assistant Connect to device step-by-Wireless Connect to Endress+Hauser Link device automatically step Bluetooth and WLAN device

#### 상태 표시줄에서 아이콘을 클릭하십시오. "RFID TAG Editor" 대화 상자가 나타납니다.

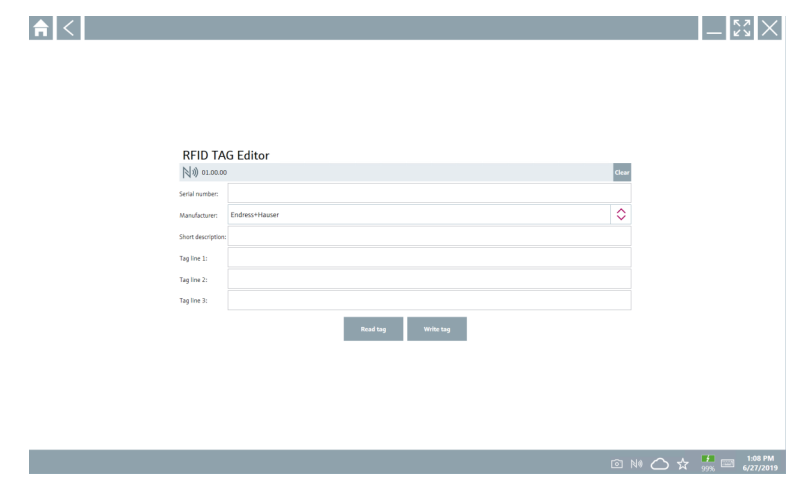

- 2. RFID 스캐너를 연결하십시오.
- 3. **Read tag**를 클릭하십시오.
- 4. RFID 태그를 스캐너 위에 놓고 **Device Viewer**를 클릭하십시오.
	- Internet Explorer에서 Device Viewer가 열립니다.
- 5. 태그 또는 일련 번호를 변경하고 **Write tag**를 클릭하십시오.
	- ► RFID 태그가 변경됩니다.

### <span id="page-44-0"></span>**9 유지보수**

#### **9.1 배터리**

배터리를 사용하는 경우 다음 사항에 유의하십시오.

- 배터리를 실온에서 충전 및 방전하십시오.
- 배터리 수명은 다음과 같은 여러 요인에 따라 달라집니다.
	- 충전 및 방전 사이클 수
	- 주변 조건
	- 보관 중 충전 상태
	- 배터리 부하
- 과도한 배터리 사용은 계기 성능에 부정적인 영향을 미칩니다.
- 배터리는 계기 외부에서 방전할 수 있습니다.
- 일상적인 충전 및 방전에 따른 스트레스로 인해 배터리 수명에 따라 성능이 저하될 수 있습니다.

리튬 이온 배터리는 일반적으로 300~500회의 충전 사이클(완전 충전/방전 사이클) 후 에 또는 배터리 용량에 도달한 경우에 교체합니다 70~80 %.

실제 사이클 수는 사용 패턴, 온도, 수명 및 기타 요인에 따라 다릅니다.

자가 방전으로 인한 배터리 용량의 영구적인 저하를 방지하려면 배터리를 5 % 미만으 로 방전하면 안 됩니다.

#### L**경고**

### **배터리를 떨어뜨리거나 찌그러뜨리거나 기타 부적절하게 취급한 경우**

화재나 화학 화상의 원인이 될 수 있습니다.

▶ 배터리를 항상 올바르게 사용하십시오.

#### **주의**

#### **온도가 너무 낮거나 높으면 배터리를 충전할 수 없습니다.**

이렇게 하면 배터리 손상을 방지할 수 있습니다.

▶ 약 20 ℃ (68 ℉)의 온도에서만 배터리를 충전하십시오.

### L**주의**

#### **배터리 손상 또는 누출**

부상을 입을 수 있습니다.

▶ 배터리를 취급할 때는 각별히 주의하십시오.

### L**주의**

#### **배터리가 과열되거나 충전 중에 타는 냄새가 나는 경우**

즉시 자리를 떠나십시오.

▶ 즉시 안전 담당자에게 알리십시오.

배터리를 사용할 때 다음 사항에 유의하십시오.

- 작동 시간이 짧아지면 배터리를 교체하십시오.
- 배터리 위에 물건이나 물체를 올려놓지 마십시오.
- 배터리를 전도성 또는 인화성 물질 가까이에 두지 마십시오.
- 배터리를 어린이의 손이 닿지 않는 곳에 보관하십시오.
- <span id="page-45-0"></span>• 정품 배터리만 사용하십시오.
- 정품 계기 또는 정품 충전기로만 배터리를 충전하십시오.
- 배터리가 물에 닿지 않도록 하십시오.
- 배터리를 불에 태우지 마십시오.
- 배터리를 0 °C (32 °F) 이하 또는 46 °C (115 °F) 이상의 온도에 노출시키지 마십시오.
- 배터리가 극한의 온도에 노출되면 배터리 용량을 100 % 달성할 수 없습니다. 배터리가 f 약 20 °C (68 °F)의 온도 범위로 복귀하면 용량이 복원될 수 있습니다.
- 환기하십시오.
- 온도가 약 20 °C (68 °F)인 장소에서 배터리를 충전하십시오.
- 배터리를 전자레인지에 넣지 마십시오.
- 배터리를 분해하거나 뾰족한 물체로 만지지 마십시오.
- 날카로운 물체를 사용해 계기에서 배터리를 제거하지 마십시오.
- 배터리는 계기와 함께 Ex 인증을 받았습니다. 인증서에 명시되지 않은 배터리를 사용하 H 면 Ex 인증이 무효화됩니다.

- 배터리 에너지 절약 • Windows 10 Creators 업데이트
	- 배터리 수명 개선
	- 배터리 방전 점검
	- 사용하지 않는 무선 모듈 끄기
	- 무선 계기의 설정 확인 및 최적화
	- 디스플레이 밝기 감소
	- 서비스 프로그램에서 사용되지 않는 모든 모듈(예: GPS, 스캐너, 카메라) 끄기
	- 화면 보호기 켜기
	- Microsoft 가이드라인에 따른 전원 관리 옵션 생성
	- Microsoft 가이드라인에 따른 전원 옵션 구성
	- Microsoft 가이드라인에 따른 절전 모드 설정 구성

## **10 수리**

### **10.1 일반 정보**

#### **주의**

**계기를 직접 분해하거나 수리하지 마십시오.**

보증이 무효화됩니다.

▶ 계기를 수리해야 하는 경우 항상 Endress+Hauser 세일즈 센터 (www.addresses.endress.com)로 문의하십시오.

### **10.2 예비 부품**

현재 제품에 사용할 수 있는 액세서리는 Product Configurator(www.endress.com)를 통해 선 택할 수 있습니다:

- 1. 필터와 검색 필드를 사용해 제품을 선택하십시오.
- 2. 제품 페이지를 여십시오.

<span id="page-46-0"></span>3. **Spare parts & Accessories**를 선택하십시오.

### **10.3 반품**

안전한 계기 반품을 위한 요건은 계기 유형과 국가 법규에 따라 다를 수 있습니다.

1. 자세한 정보는 웹 페이지(http://www.endress.com/support/return-material )를 참조하 십시오.

지역을 선택하십시오.

2. 수리 또는 공장 교정이 필요한 경우 또는 잘못된 계기를 주문했거나 수령한 경우 계기 를 반품하십시오.

#### **10.4 폐기**

## $\boxtimes$

폐전기전자제품(WEEE)을 미분류 지자체 폐기물로 폐기하는 경우를 최소화하기 위해 폐전기전자제품(WEEE) 처리에 관한 지침 2012/19/EU에 규정되어 있는 경우 제품에 해당 기호가 표시되어 있습니다. 이 기호가 있는 제품은 미분류 지자체 폐기물로 폐기하지 말고, 해당 조건에 따라 폐기할 수 있도록 제조사에 반환하십시오.

#### **10.4.1 배터리 폐기**

이 제품에는 리튬 이온 배터리 또는 니켈 금속 수소화물 배터리가 포함되어 있습니다. 올바 른 방법으로 배터리를 폐기해야 합니다. 해당 국가의 재활용 및 폐기 정책에 관한 정보는 지 역 환경 보호 당국에 문의하시기 바랍니다.

### <span id="page-47-0"></span>**11 액세서리**

현재 제품에 사용할 수 있는 액세서리는 Product Configurator(www.endress.com)를 통해 선 택할 수 있습니다:

- 1. 필터와 검색 필드를 사용해 제품을 선택하십시오.
- 2. 제품 페이지를 여십시오.
- 3. **Spare parts & Accessories**를 선택하십시오.

## **12 기술 정보**

"기술 정보"에 대한 자세한 정보는 기술 정보를 참조하십시오 . m

### **13 부록**

### **13.1 모바일 계기 보호**

오늘날 점점 더 많은 데이터가 모바일 계기에 저장되면서 모바일 기술은 현대 기업의 핵심 부분이 되었습니다. 또한 모바일 계기는 이제 기존 컴퓨터만큼 강력한 성능을 제공합니다. 모바일 계기는 회사 밖에서 사용되는 경우가 많기 때문에 데스크톱 계기보다 훨씬 더 많은 보호가 필요합니다. 다음은 모바일 계기와 모바일 계기에 포함된 정보를 보호하는 데 도움이 되는 4가지 간단한 팁입니다.

## **암호 보호 켜기**

충분히 복잡한 암호나 PIN을 사용하십시오.

#### **보안 업데이트 실행**  $\mathbf{f}$

모든 제조업체는 계기 보호를 위해 정기적인 보안 업데이트를 릴리스합니다. 업데이트 프로세스는 빠르고 쉬우며 무료입니다. 설정에서 업데이트가 자동으로 설치되는지 확 인하십시오. 제조사가 계기의 업데이트를 더 이상 릴리스하지 않을 경우 계기를 최신 버전으로 교체해야 합니다.

## **응용 프로그램 및 운영 체제 업데이트 실행**

설치된 모든 응용 프로그램과 운영 체제를 소프트웨어 개발자가 릴리스한 패치로 정기 적으로 업데이트하십시오. 이러한 업데이트는 새로운 기능을 추가할 뿐만 아니라 잠재 적인 보안 취약점을 모두 수정합니다. Endress+Hauser 소프트웨어 업데이트 기능은 새 업데이트에 대한 자동 알림을 제공합니다. 이 기능에는 인터넷 액세스가 필요합니다. 직원은 업데이트가 제공되는 시기, 업데이트 설치 방법 및 최대한 빨리 업데이트를 실 행해야 한다는 사실을 알아야 합니다.

## **알려지지 않은 WLAN 핫스팟에 연결하지 말 것**

가장 쉬운 예방 조치는 알려지지 않은 핫스팟을 통해 인터넷에 연결하지 않고 대신 3G 또는 4G 이동 통신망을 사용하는 것입니다. 데이터는 VPN(가상 사설망)을 통해 인터넷 으로 전송되기 전에 암호화됩니다.

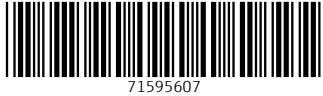

### www.addresses.endress.com

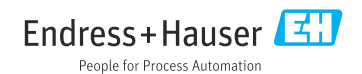